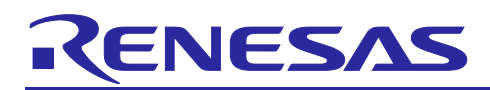

# RZ/T2M Group

## Example of separating loader program and application program projects

### **Introduction**

This application note explains a sample application separating the application into a loader program and an application program.

The major features of the sample program are listed below.

- The program supports two operating modes of the device: xSPI0 boot mode (x1 boot serial flash) version and 16-bit bus boot mode (NOR flash) version.
- The sample application consists of two separated projects, the loader program and the application program.
- The loader program is a program for copying the application program from external flash to internal RAM or external RAM. This is done according to the loader table information (source address, destination address, size) defined in the loader program.
- The application program is , copied and started by the loader program. It performs initial settings and let the LEDs blink.

### **Target Devices**

RZ/T2M Group

When applying the sample program covered in this application note to another microcomputer, modify the program according to the specifications for the target microcomputer and conduct an extensive evaluation and testing of the modified program.

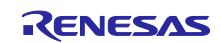

#### Example of separating loader program and application program projects RZ/T2M Group

## **Contents**

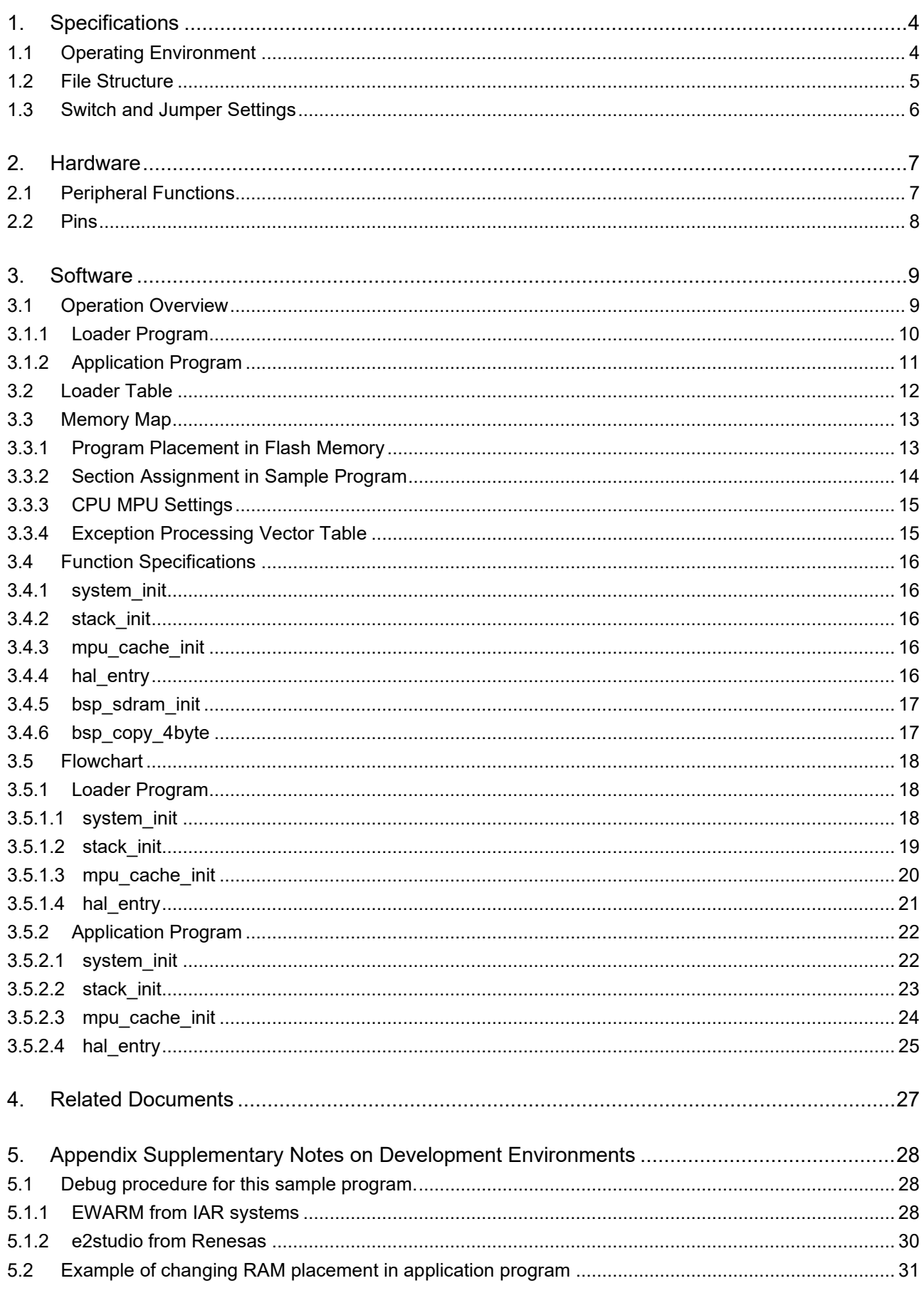

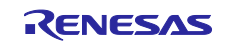

#### RZ/T2M Group Example of separating loader program and application program projects

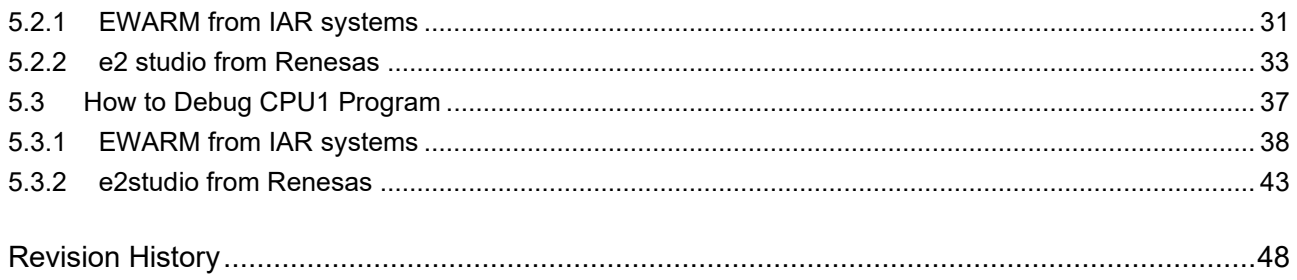

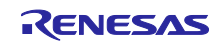

## <span id="page-3-0"></span>1. Specifications

### <span id="page-3-1"></span>1.1 Operating Environment

The sample program covered in this application note is for the environment below.

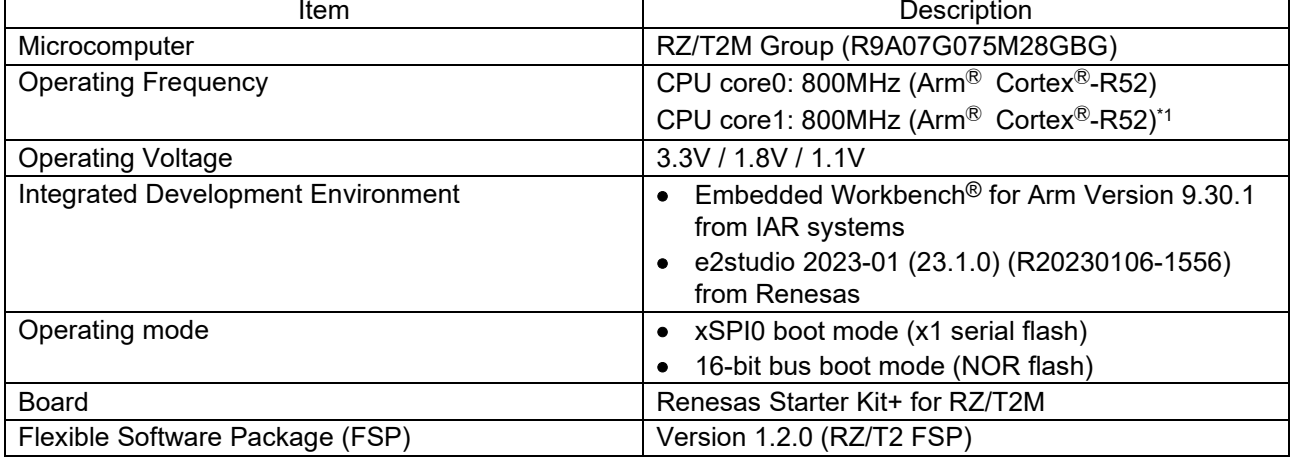

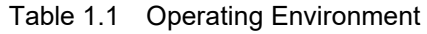

Note 1. When using CPU core1, refer to "5.3 How to Debug CPU1 Program".

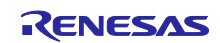

<span id="page-4-0"></span>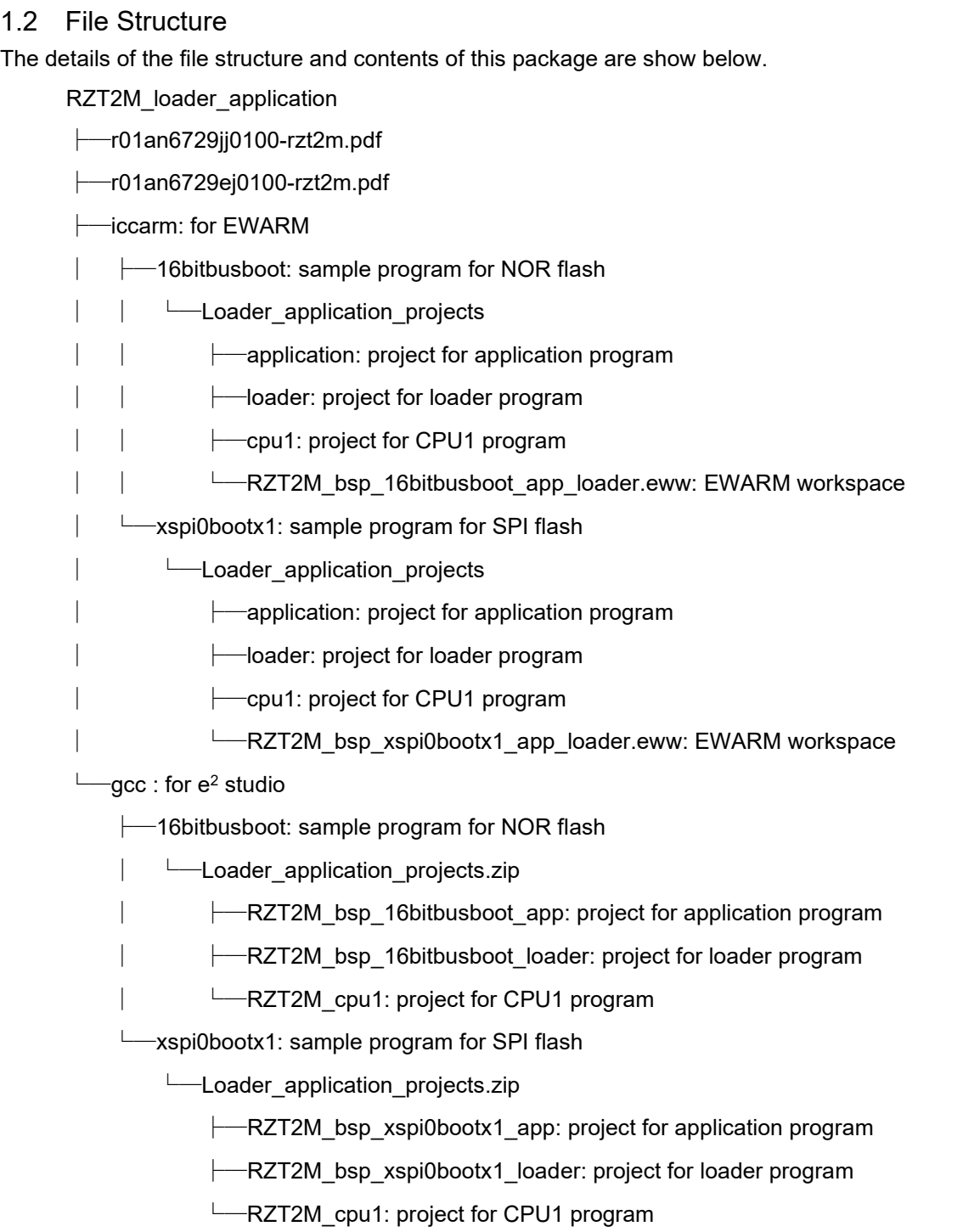

The files of the package are separated to EWARM and e2 studio environment at first level, and to NOR flash and SPI flash at second level.

Each of the six resulting sample application consists of two projects – one project for the loader program , one project for the application program and one project for the CPU1 program.

For the usage procedures of sample program in each development environments, see Appendix Supplementary Notes on Development Environments.

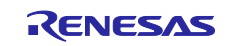

### <span id="page-5-0"></span>1.3 Switch and Jumper Settings

The switch and jumper settings required to run the sample program are shown below. For details on each setting, see the Renesas Starter Kit+ for RZ/T2M User's Manual.

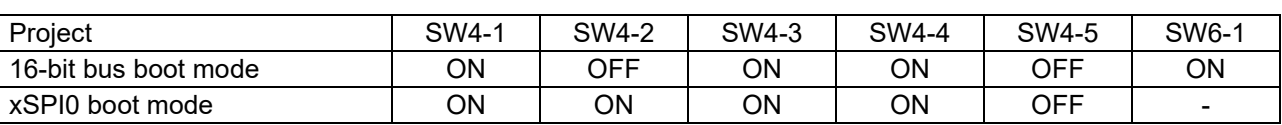

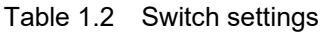

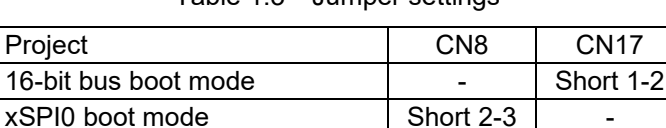

#### Table 1.3 Jumper settings

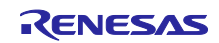

### <span id="page-6-0"></span>2. Hardware

### <span id="page-6-1"></span>2.1 Peripheral Functions

Table 2.1 lists the peripheral functions to be used and their applications.

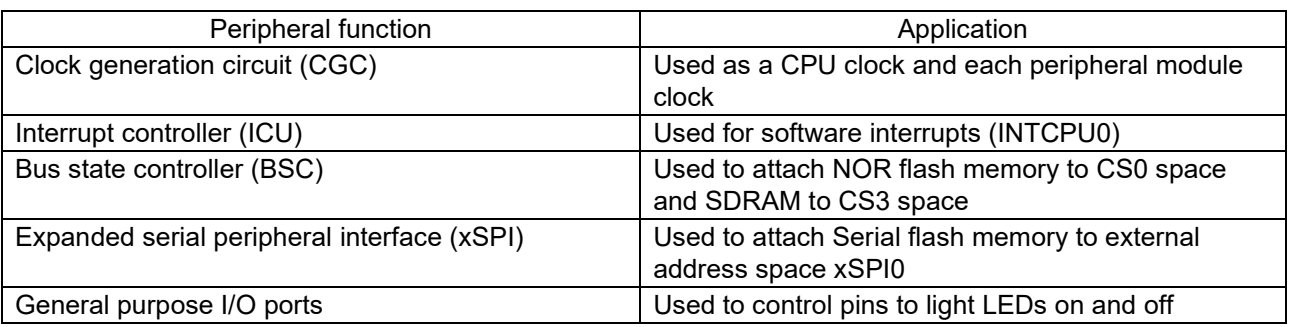

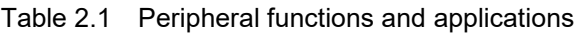

See the RZ/T2M Group User's Manual: Hardware for basic descriptions.

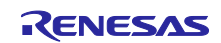

## <span id="page-7-0"></span>2.2 Pins

Table 2.2 lists pins to be used and their functions.

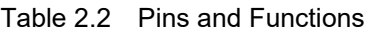

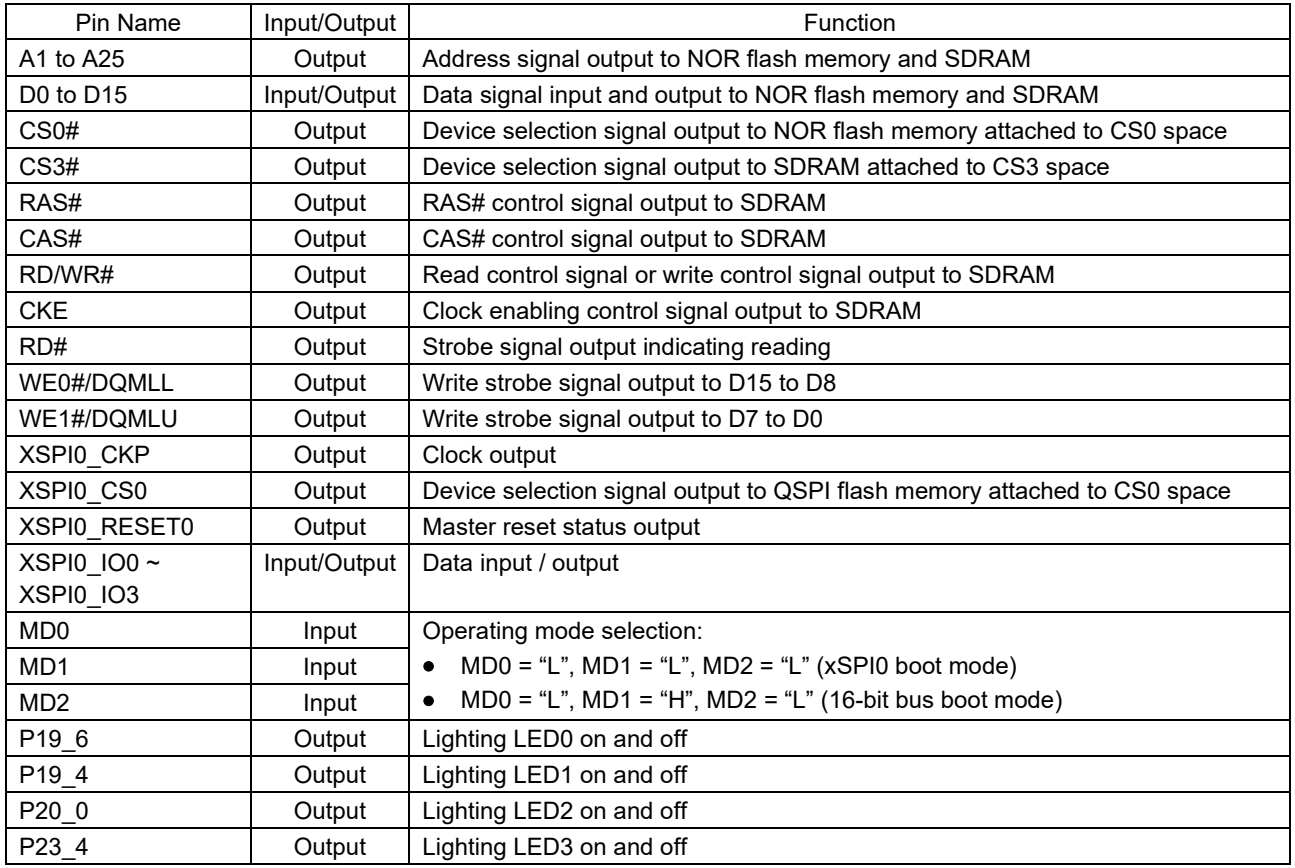

Note: The mark "#" indicates negative logic (or active low).

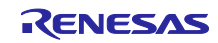

#### <span id="page-8-0"></span>3. Software

This section explains the case of EWARM (from IAR systems) unless otherwise stated.

In this document, the program included in the loader project is called loader program, and the program included in the application project is called application program. Loader program and application program each have startup processing section and main processing section.

#### <span id="page-8-1"></span>3.1 Operation Overview

After the reset is released, the loader program for each operating mode (16-bit bus boot/xSPI0 boot) stored on the external flash memory (NOR flash/Serial flash) is copied to the internal RAM (BTCM).

After boot processing, the loader program is executed. The loader program copies the application program from external flash memory (NOR flash/Serial flash) to RAM (System SRAM). As final step of the loader program the entry point of the copied application program is called. After executing the loader program, the execution of the application program starts.

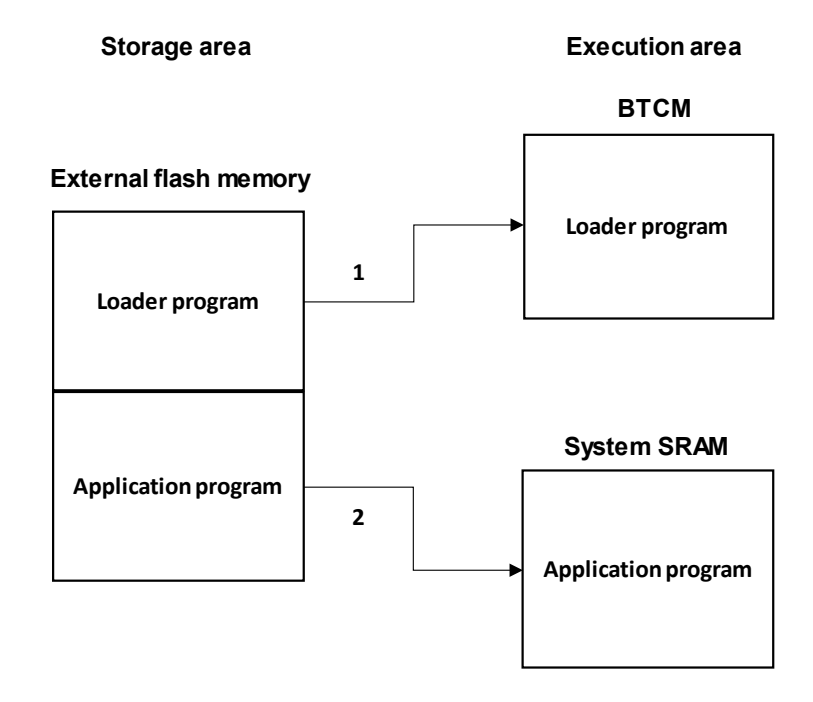

- **1. After reset release, copy the loader program from external flash memory to BTCM in boot proccessing.**
- **2. Copy the application program from external flash memory to System SRAM in loader program processing.**

Figure 3.1 Operation overview

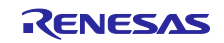

#### <span id="page-9-0"></span>3.1.1 Loader Program

The loader program performs initial settings such as changing the exception level and setting the clock as startup processing. Then the main processing is executed. In the main processing, the application program stored in external flash (NOR flash/Serial flash) memory is copied to RAM (System SRAM) according to parameters of loader table. The loader table is a table that the loader program references when copying the application program. For details on the loader table, see 3.2 Loader Table. In addition, LED0 turns on to signal the start of copy processing, and LED3 turns on to signal the end of copy processing. After copy process is complete, the application program is executed. Figure 3.2 shows operation overview of loader program.

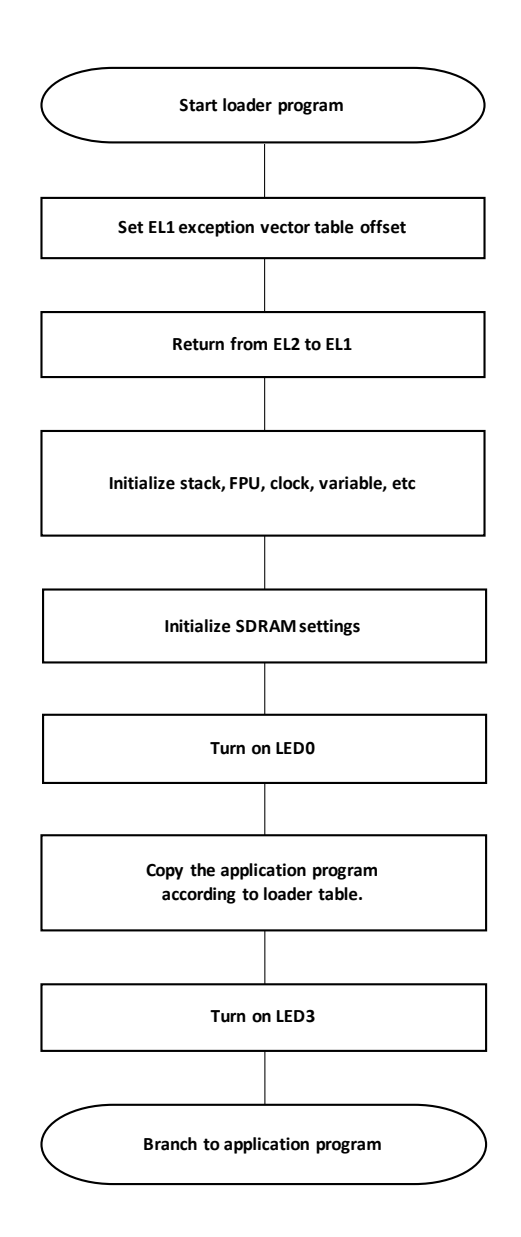

Figure 3.2 Operation overview of loader program

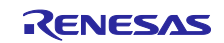

#### <span id="page-10-0"></span>3.1.2 Application Program

The application program performs initial settings such as clock settings, port initialization, and interrupt settings as startup processing. LED0 and LED3, which turned on during loader program processing, turn off in port initialization. Then the main processing is executed.

The main processing executed on System SRAM let the LEDs blink.

The LED blinking process is executed by software interrupt (INTCPU0), and LED0 and LED1 blink. Figure 3.3 shows operation overview of application program.

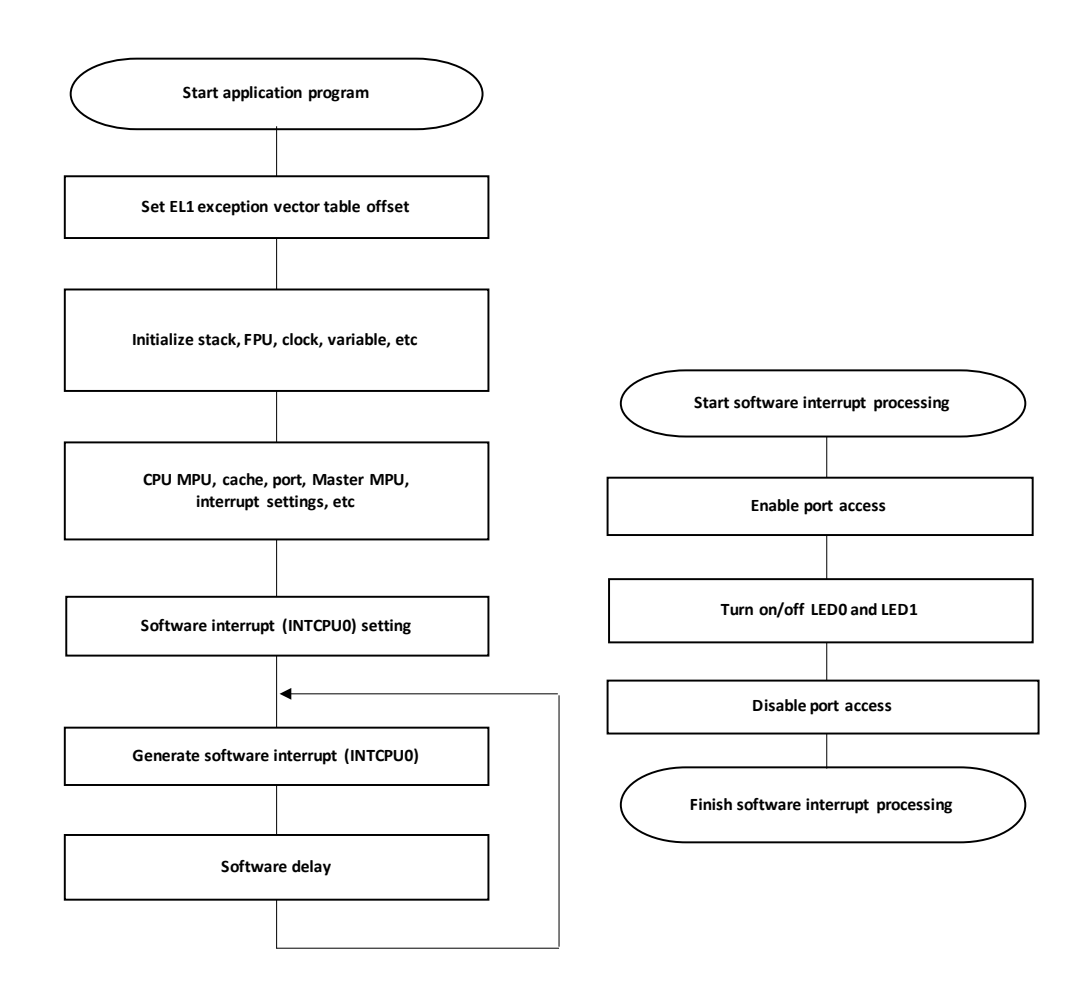

Figure 3.3 Operation overview of application program

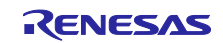

#### <span id="page-11-0"></span>3.2 Loader Table

Loader table is a table that the loader program references when copying the application program. The loader table defines the parameters required for program copy, and the loader program performs copy processing according to the table parameters. Multiple loader table entries can be prepared as required, and parameters can be stored in each table entry.

The loader table has four parameters: copy source address, copy destination address, copy size, and table enable/disable flag. Table 3.1 shows the details of the loader table parameters.

In this sample program, four loader tables are prepared in loader table.c of the loader program. The copy source address depends on the boot operating mode. Tables 3.2 and 3.3 show the loader table parameters in this sample program.

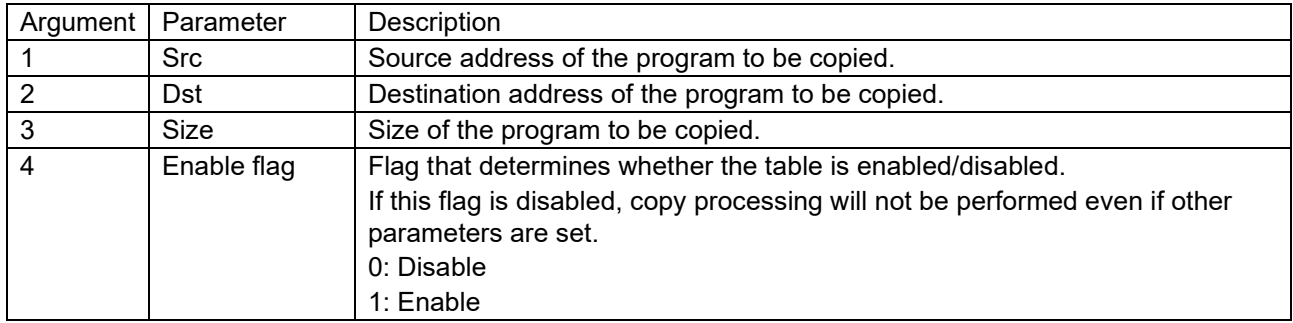

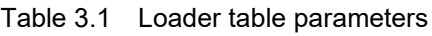

Table 3.2 Loader table parameters in this sample program (xSPI0 boot mode)

| Table    | <b>Src</b>  | Dst         | Size        | Enable flag |
|----------|-------------|-------------|-------------|-------------|
|          | 0x6010 0000 | 0x1008 0000 | 0x0000 2000 | 0x1         |
| $1*1*2$  | OXFFFF FFFF | OXFFFF FFFF | OXFFFF FFFF | 0x0         |
|          | or          | Οľ          | or          | or          |
|          | 0x6020 0000 | 0x1000 0000 | 0x0000 121C | 0x1         |
| $2^{*1}$ | OXFFFF FFFF | OXFFFF FFFF | OXFFFF FFFF | 0x0         |
| $3*1$    | OXFFFF FFFF | OXFFFF FFFF | OxFFFF FFFF | 0x0         |

Note 1. Table 1,2, and 3 are invalid in this sample program.

2. When CPU1 program is enabled, Table1 hold the parameters for CPU1 program. For details, see"5.3 How to Debug CPU1 Program".

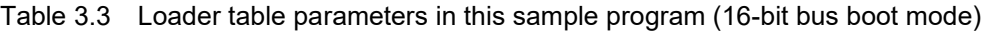

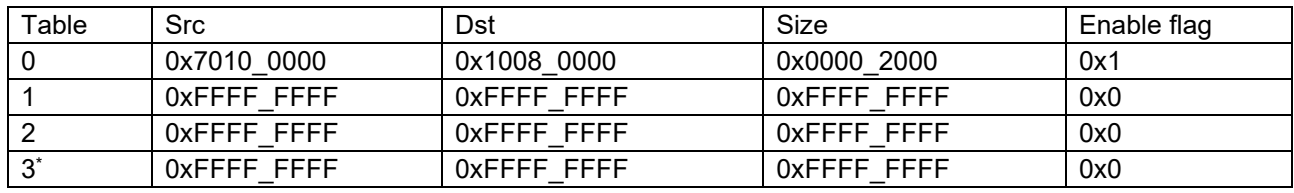

Note 1. Table 1,2, and 3 are invalid in this sample program.

2. When CPU1 program is enabled, Table1 hold the parameters for CPU1 program. For details, see"5.3 How to Debug CPU1 Program".

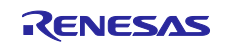

#### <span id="page-12-0"></span>3.3 Memory Map

#### <span id="page-12-1"></span>3.3.1 Program Placement in Flash Memory

Tables 3.4 and 3.5 show the program placed in the flash memory of this sample program. Flash memory address depends on the operating mode. At the start of debugging, the program is downloaded to flash memory. Each program is expanded to the load destination address by boot processing and loader program processing and executed on RAM.

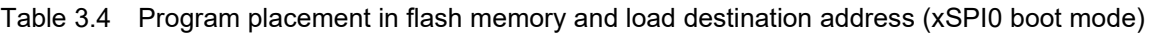

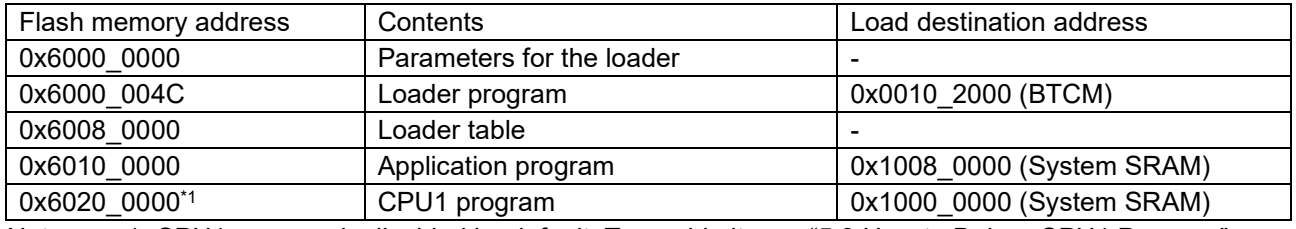

Note 1. CPU1 program is disabled by default. To enable it, see "5.3 How to Debug CPU1 Program".

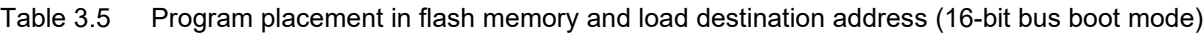

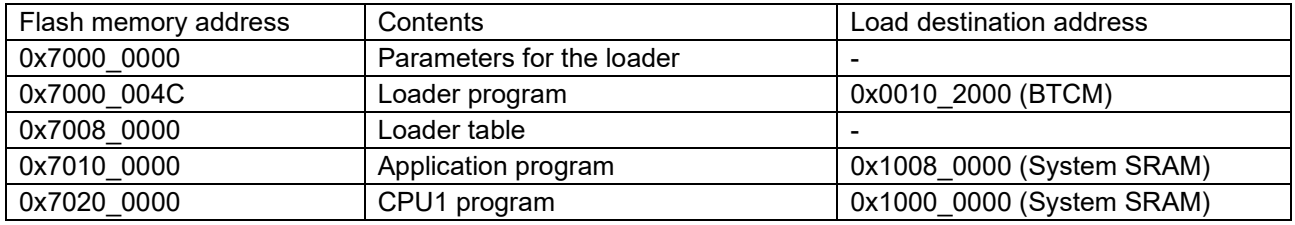

Note 1. CPU1 program is disabled by default. To enable it, see "5.3 How to Debug CPU1 Program".

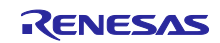

#### <span id="page-13-0"></span>3.3.2 Section Assignment in Sample Program

Table 3.6 shows the memory sections used by the loader program, and Table 3.7 shows the sections used by the application program. These sections are defined in the linker script.

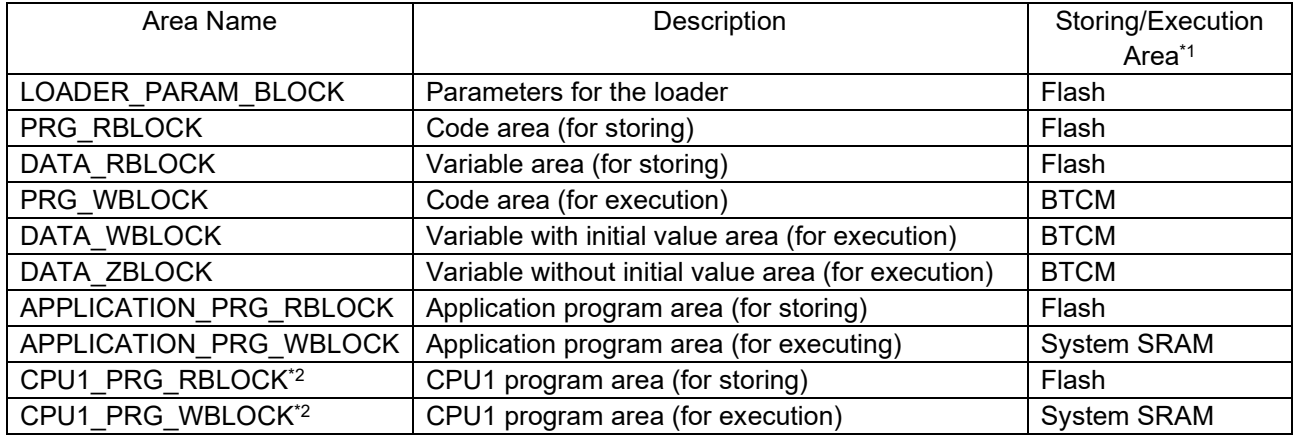

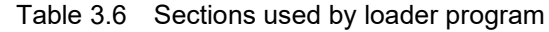

Note 1. In xSPI0 bus boot, serial flash memory is storing area. In 16-bit bus boot mode, NOR flash memory is storing area.

2. CPU1 program is disabled by default. To enable it, see "5.3 How to Debug CPU1 Program".

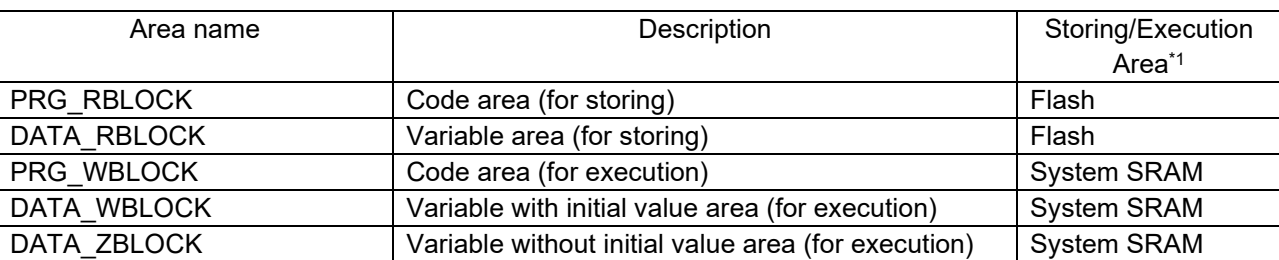

#### Table 3.7 Sections used by application program

Note 1. In xSPI0 bus boot, serial flash memory is storing area. In 16-bit bus boot mode, NOR flash memory is storing area.

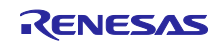

#### <span id="page-14-0"></span>3.3.3 CPU MPU Settings

Table 3.8 shows the CPU MPU settings for areas accessed by CPU in this sample program. These setting are applied during startup processing of the application program.

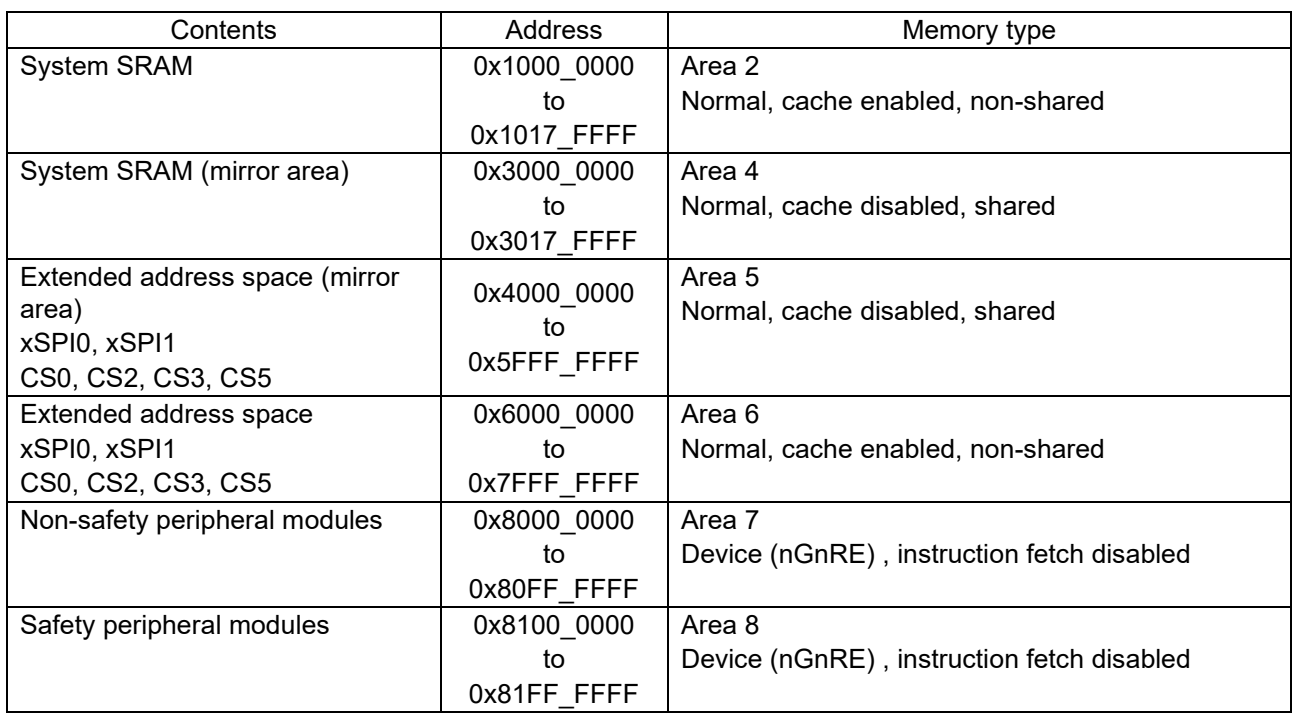

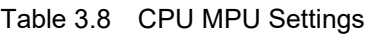

#### <span id="page-14-1"></span>3.3.4 Exception Processing Vector Table

Exception level 1 of RZ/T2M has 7 types of exception processing (reset, undefined instruction, SVC, prefetch abort, Data abort, IRQ and FIQ exceptions) that are allocated to the 32-byte area starting from specified offset address. Specify a branch instruction to each exception processing in the exception processing vector table.

Table 3.9 lists the contents of exceptional processing vector table for this sample program. Modify the setting to suit your needs.

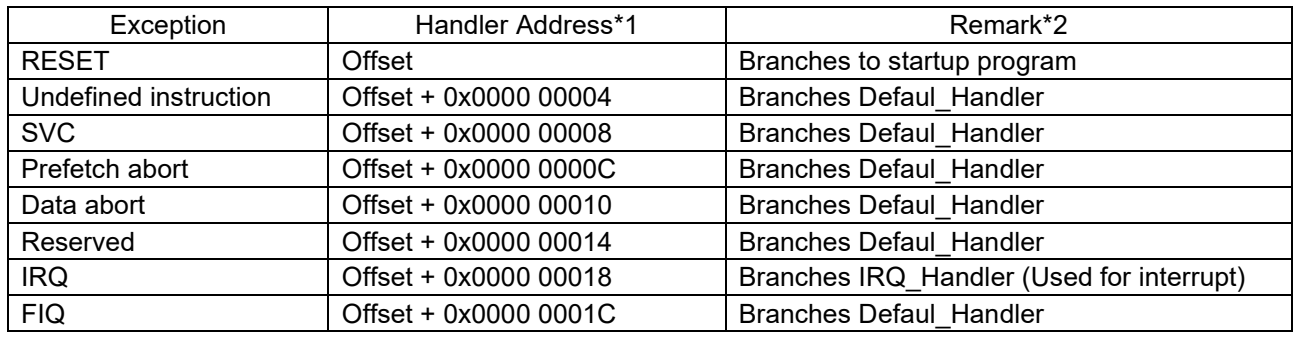

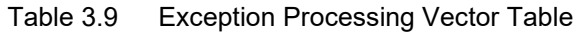

Note 1. The offset is defined as following.

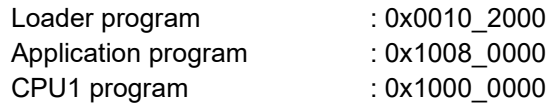

2. Software break instruction is executed in Default\_Handler.

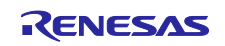

## <span id="page-15-0"></span>3.4 Function Specifications

This section describes the function specifications.

<span id="page-15-1"></span>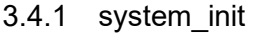

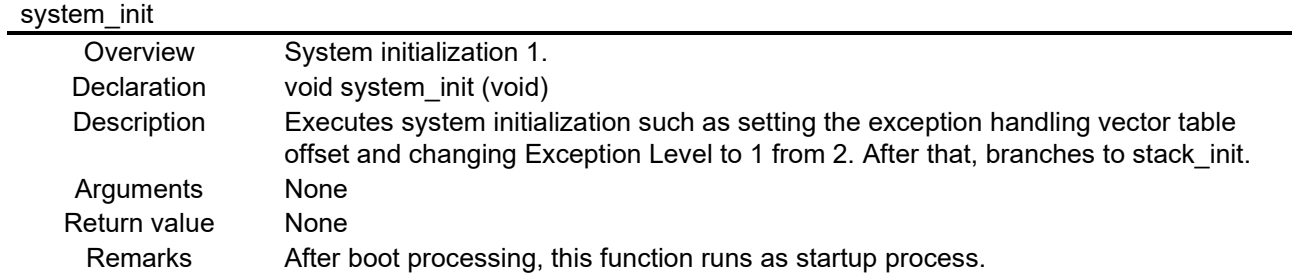

#### <span id="page-15-2"></span>3.4.2 stack\_init

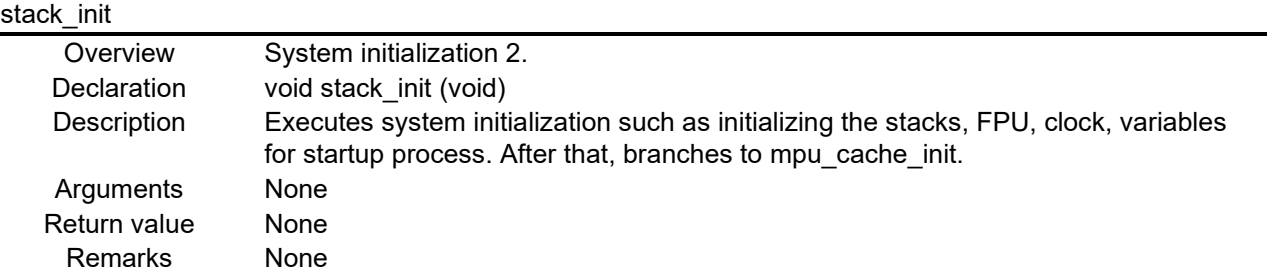

#### <span id="page-15-3"></span>3.4.3 mpu\_cache\_init

Ĭ.

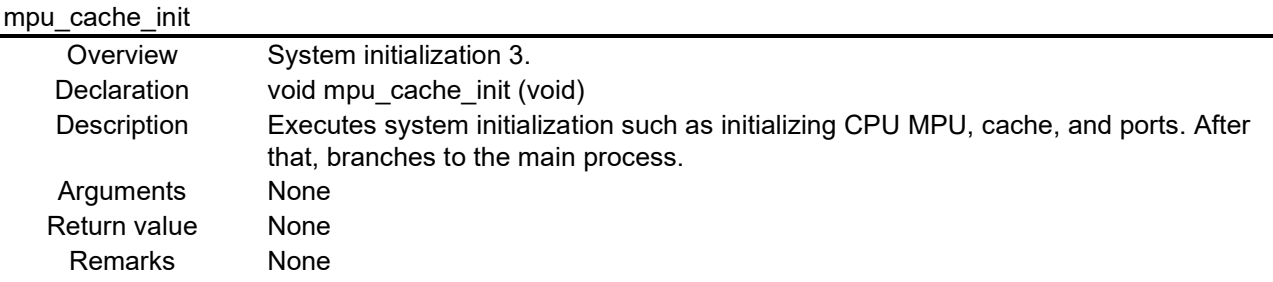

#### <span id="page-15-4"></span>3.4.4 hal\_entry

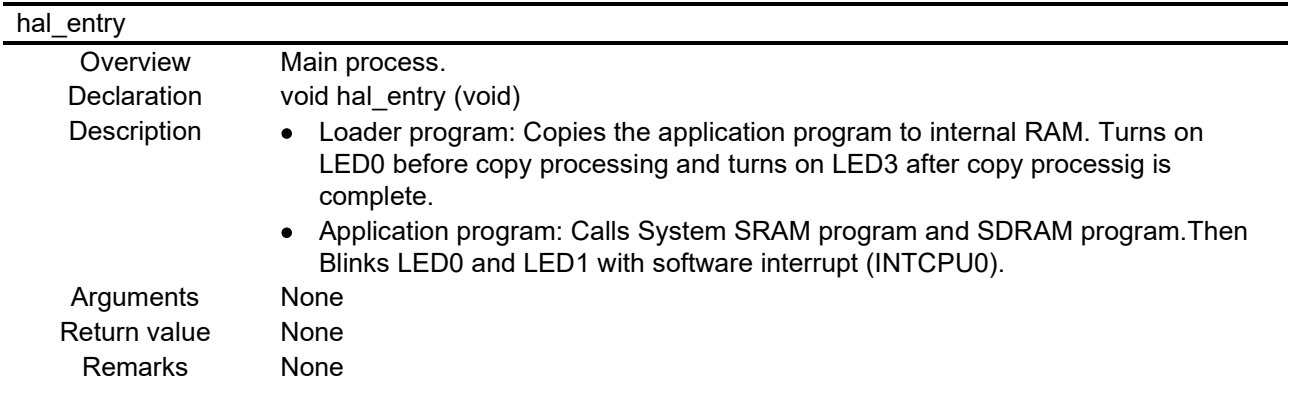

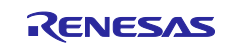

#### RZ/T2M Group Example of separating loader program and application program projects

## <span id="page-16-0"></span>3.4.5 bsp\_sdram\_init

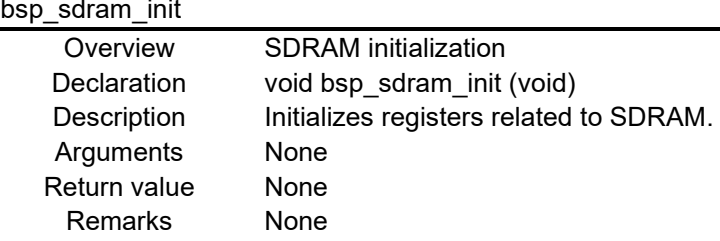

#### <span id="page-16-1"></span>3.4.6 bsp\_copy\_4byte

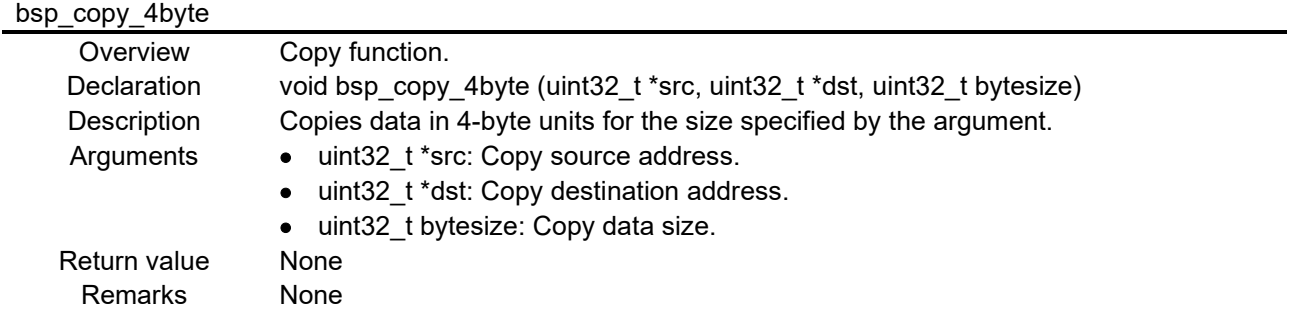

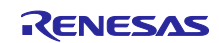

#### <span id="page-17-0"></span>3.5 Flowchart

- <span id="page-17-1"></span>3.5.1 Loader Program
- <span id="page-17-2"></span>3.5.1.1 system\_init

Figure 3.4 shows flowchart of system\_init in the loader program.

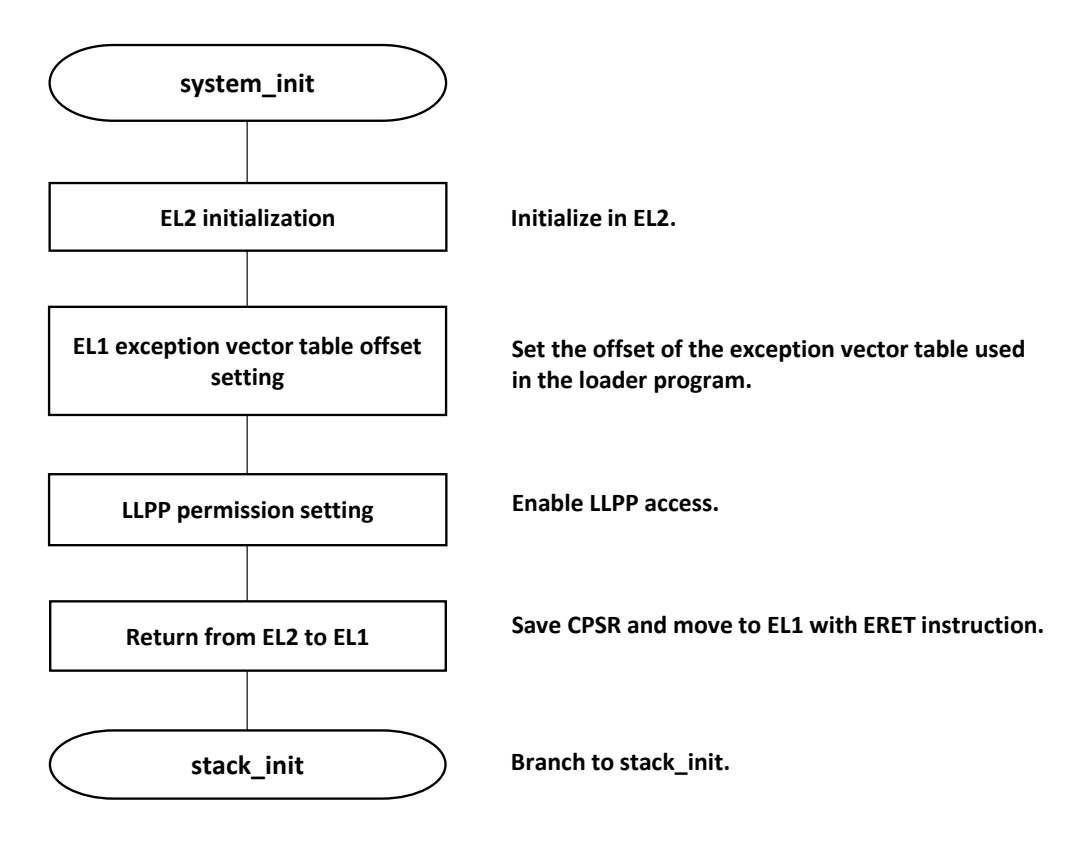

Figure 3.4 system\_init processing (loader program)

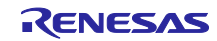

#### <span id="page-18-0"></span>3.5.1.2 stack\_init

Figure 3.5 shows flowchart of stack\_init in the loader program.

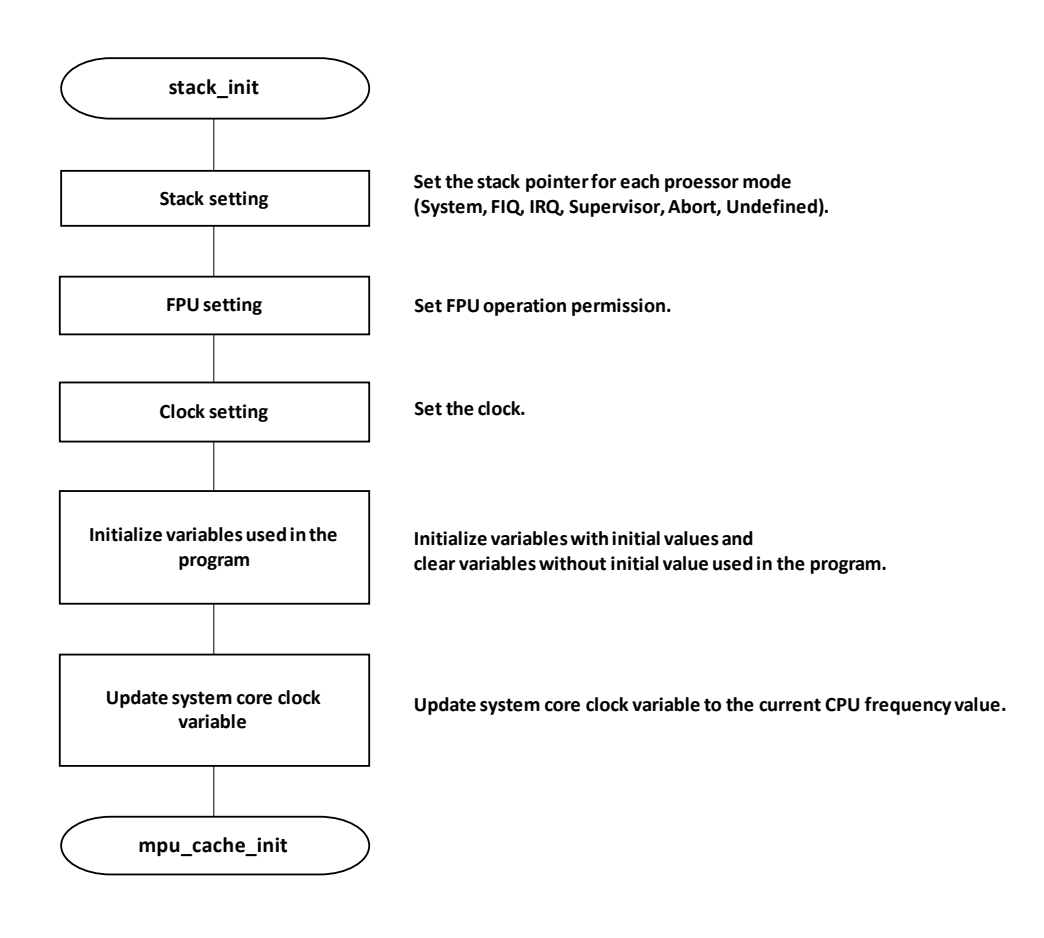

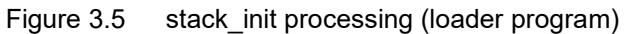

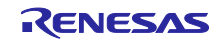

#### <span id="page-19-0"></span>3.5.1.3 mpu\_cache\_init

Figure 3.6 shows flowchart of mpu\_cache\_init in the loader program.

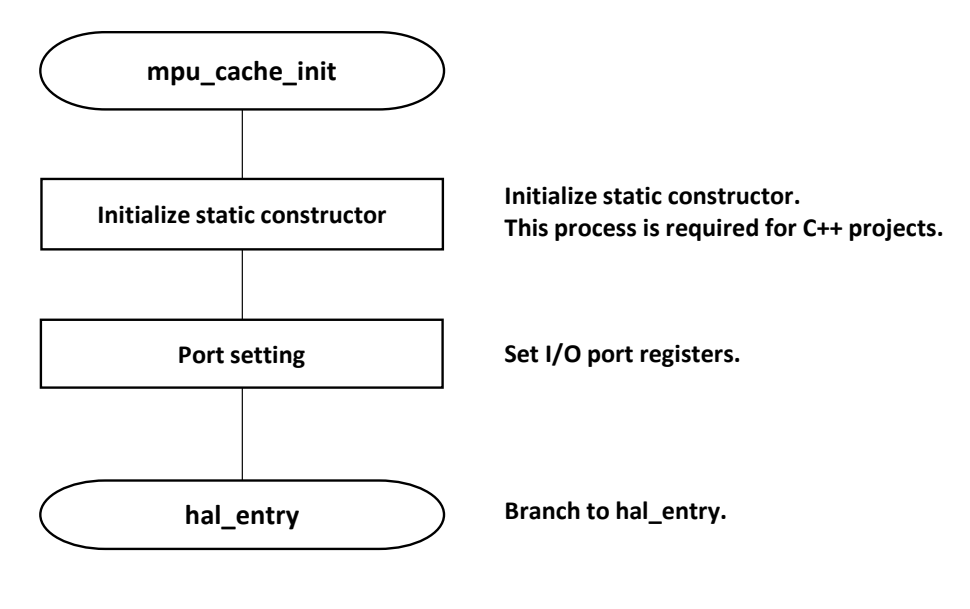

Figure 3.6 mpu\_cache\_init processing (loader Program)

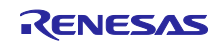

#### <span id="page-20-0"></span>3.5.1.4 hal\_entry

Figure 3.7 shows flowchart of hal\_entry in the loader program.

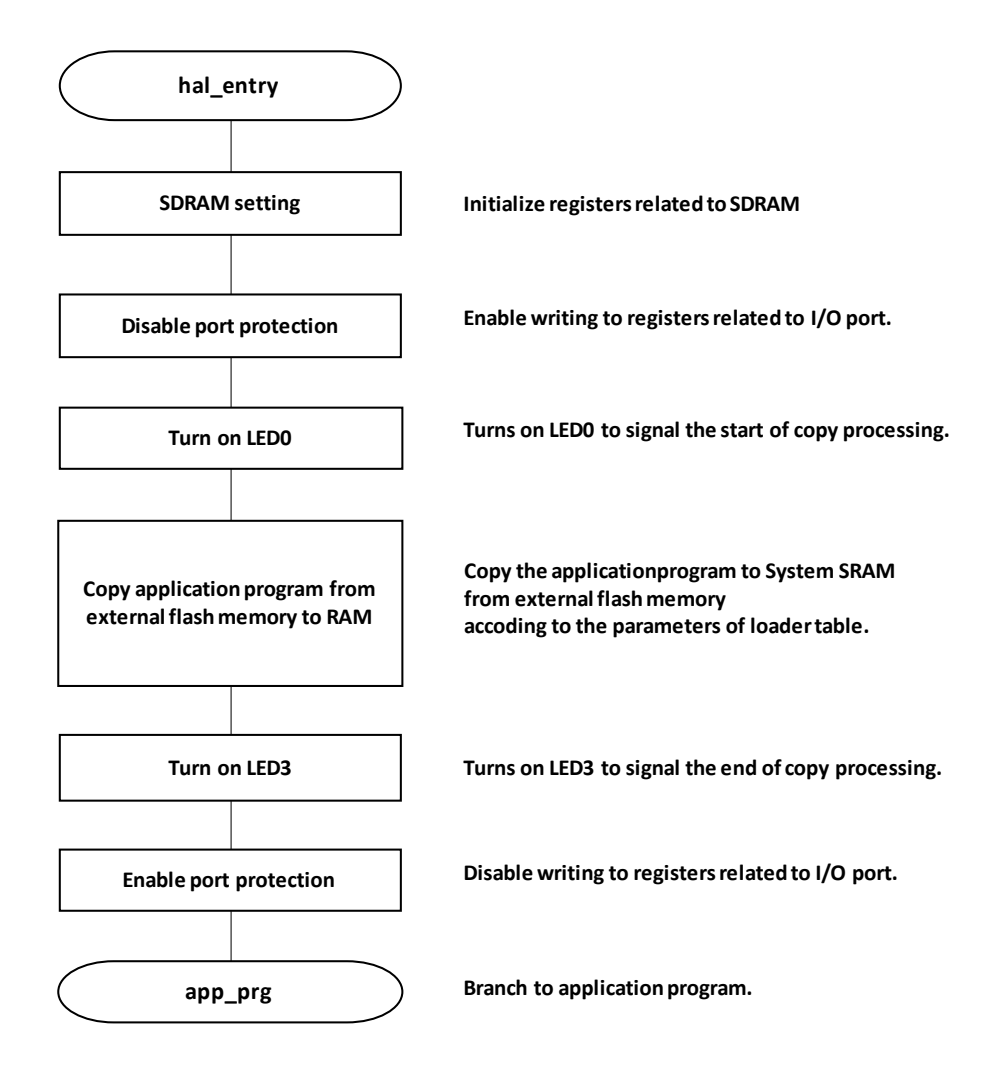

Figure 3.7 hal entry processing (loader program)

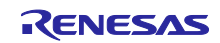

#### <span id="page-21-0"></span>3.5.2 Application Program

#### <span id="page-21-1"></span>3.5.2.1 system\_init

Figure 3.8 shows flowchart of system\_init in the application program.

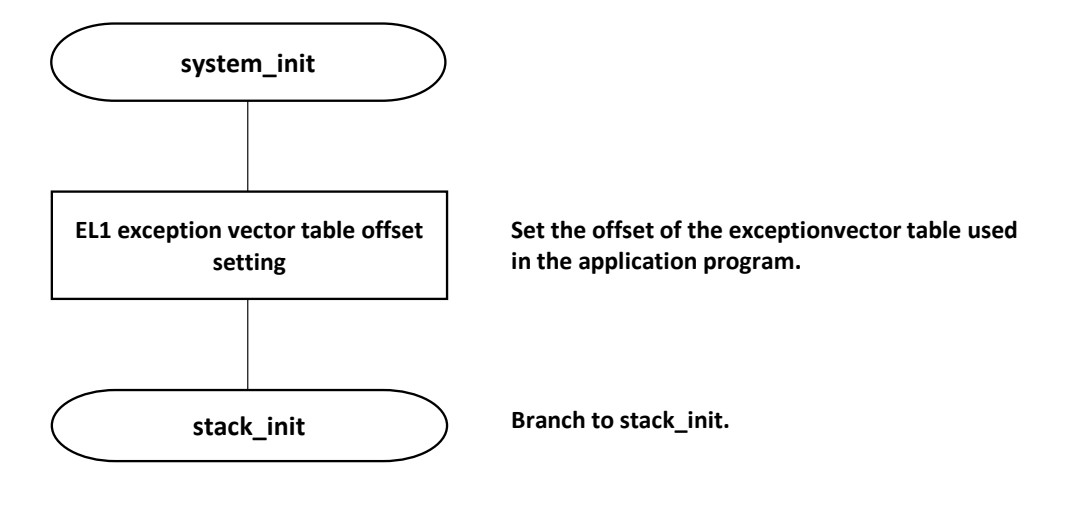

Figure 3.8 system\_init processing (application program)

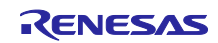

#### <span id="page-22-0"></span>3.5.2.2 stack\_init

Figure 3.9 shows flowchart of stack\_init in the application program.

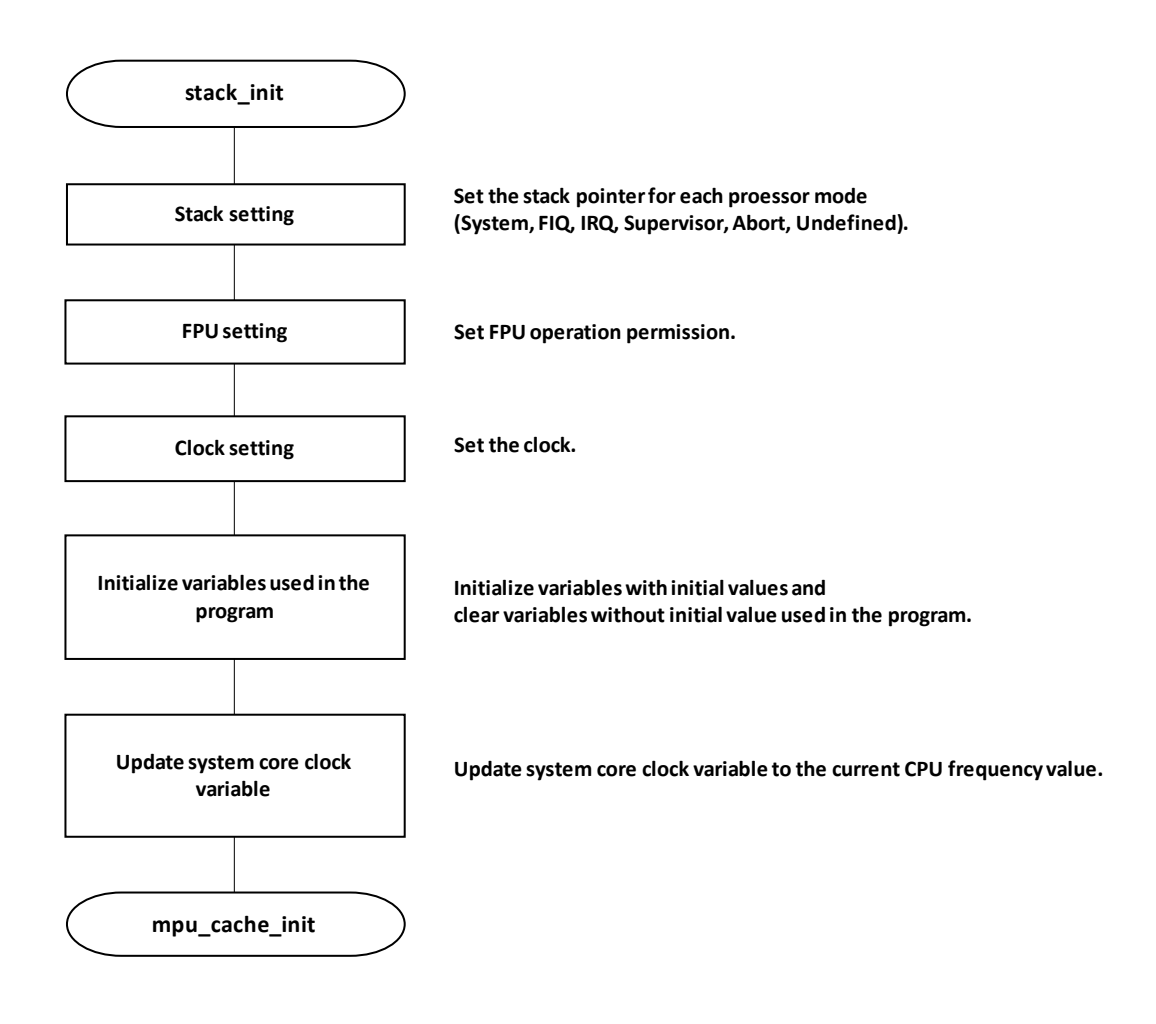

Figure 3.9 stack init processing (application program)

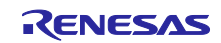

#### <span id="page-23-0"></span>3.5.2.3 mpu\_cache\_init

Figure 3.10 shows flowchart of mpu\_cachce\_init in the application program.

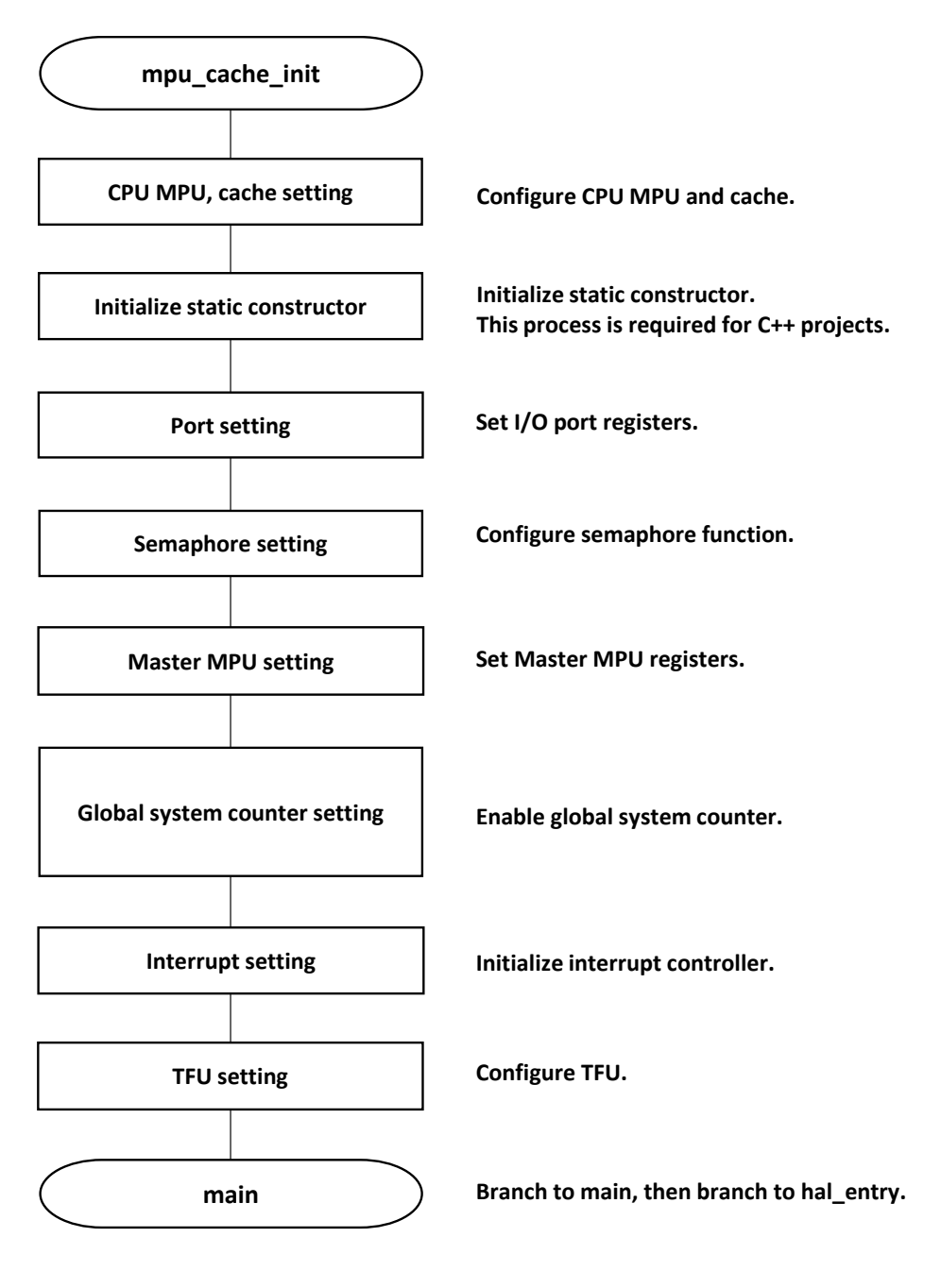

Figure 3.10 mpu cache init processing (application program)

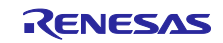

#### <span id="page-24-0"></span>3.5.2.4 hal\_entry

Figure 3.11 shows flowchart of hal\_entry in the application program.

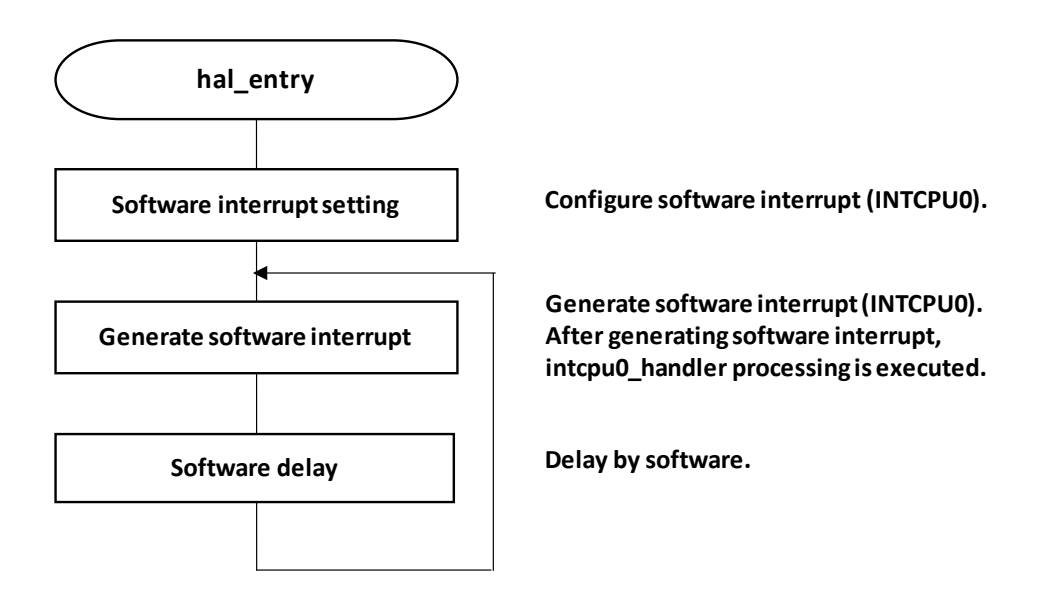

Figure 3.11 hal\_entry processing (application program)

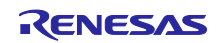

Figure 3.12 shows flowchart of interrupt processing in the application program.

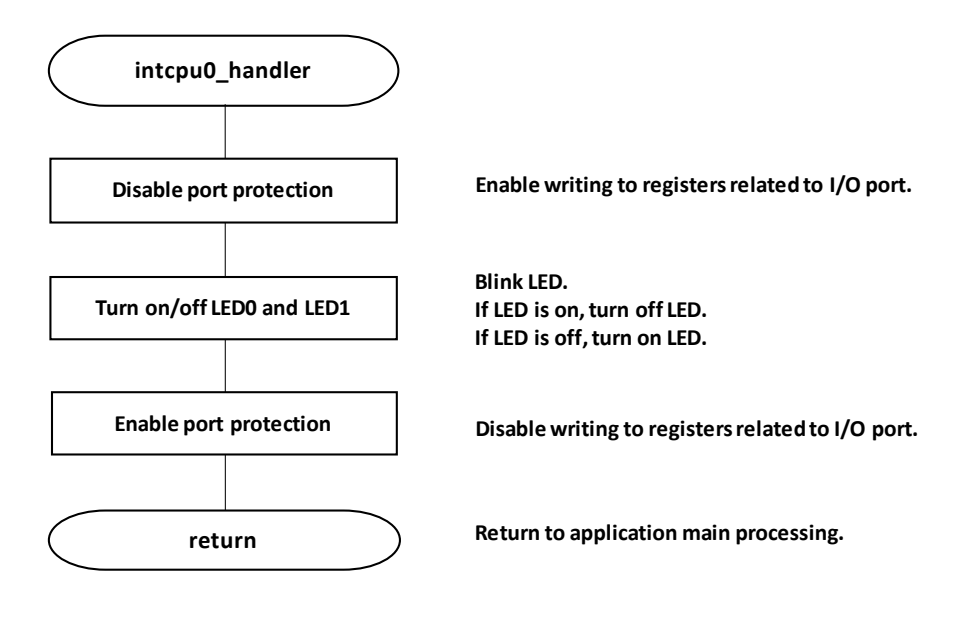

Figure 3.12 interrupt processing (application program)

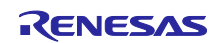

#### RZ/T2M Group Example of separating loader program and application program projects

- <span id="page-26-0"></span>4. Related Documents
- User's Manual: Hardware RZ/T2M Group User's Manual: Hardware Download the latest version from the Renesas Electronics website.

Renesas Starter Kit+ for RZ/T2M Download the latest version from the Renesas Electronics website.

- Technical Update/Technical News Download the latest version from the Renesas Electronics website.
- User's Manual: Development Environment The latest version for the IAR integrated development environment (IAR Embedded Workbench® for Arm) is available from the IAR Systems website. The latest version for the Renesas Electronics integrated development environment (e2studio) is available from the Renesas Electronics website.

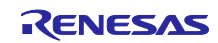

#### <span id="page-27-0"></span>5. Appendix Supplementary Notes on Development Environments

This section shows the steps up to the start of debugging of the sample program in each of the available development environments.

- <span id="page-27-2"></span><span id="page-27-1"></span>5.1 Debug procedure for this sample program.
	- 5.1.1 EWARM from IAR systems
	- 1. Launch EWARM and open "RZT2M bsp\_xpi0bootx1 app\_loader.eww" with following procedure. "[File] -> [Open Workspace] -> select Loader\_application\_projects\RZT2M\_bsp\_xpi0bootx1\_app\_loader.eww"
	- 2. Select "RZ/T2M\_bsp\_xspi0boot1\_app" project in Workspace box as Figure 6.1. And run build with "[Project] -> [Rebuild All]"
	- 3. Then, select "RZ/T2M\_bsp\_xspi0boot1\_loader" project in Workspace box. And run build with "[Project] -> [Rebuild All]"
	- 4. Make sure that your PC and RZ/T2M evaluation board are connected with debugger. Then, start debugging with "[Project] -> [Download and debug]"
	- 5. After emulator connecting, both loader program and application program are downloaded to external serial flash memory by Flash Downloader. After downloading is complete, the debugging is started (Program starts running).

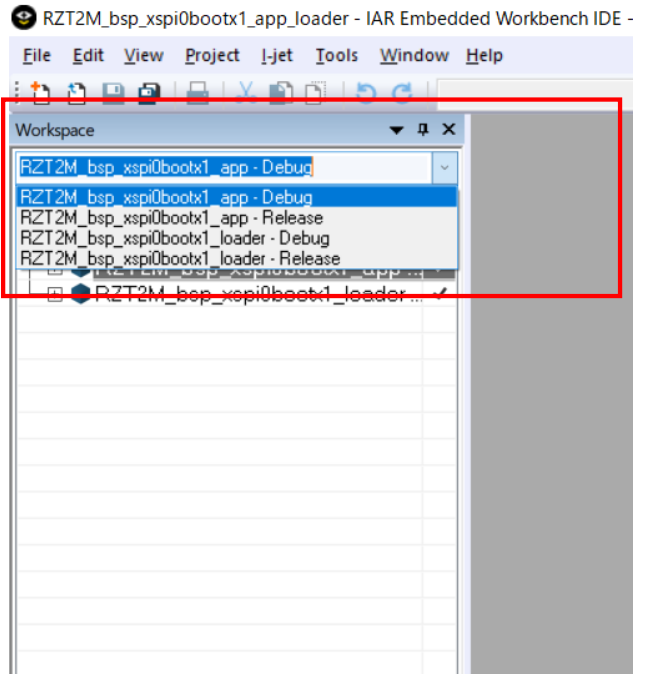

Figure 6.1 Project selection

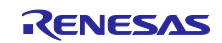

NOTE: Select loader project when you start debugging as Figure 6.2.

Application program is already specified as extra image in loader project option.

"Right click loader project -> [Options...] -> [Debugger] -> [Images] -> [Download extra image]"

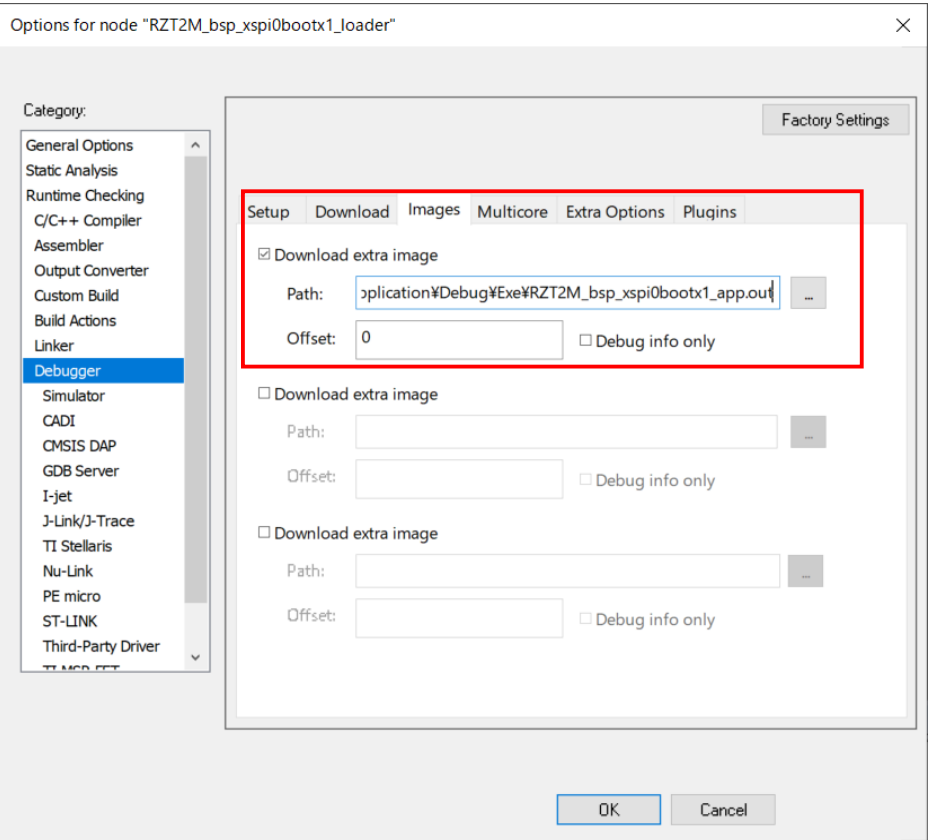

Figure 6.2 EWARM option setting.

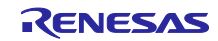

- <span id="page-29-0"></span>5.1.2 e2studio from Renesas
- 1. Launch e2studio with your workspace. Then, click as following. "[File] -> [Import...] -> [General] -> [Existing Projects into Workspace] -> [Next >]"
- 2. Select "[Select archive file]" and Browse "Loader\_application\_projects\RZT2M\_bsp\_xpi0bootx1\_app\_loader.zip". Then, click "[Finish]"
- 3. Run build with "[Project] -> [Build All]"
- 4. Make sure that your PC and RZ/T2M evaluation board are connected with debugger. Then, select "RZ/T2M\_bsp\_xspi0bootx1\_loader" in connection setting and start debugging with "[Debug]"
- 5. After emulator connecting, both loader program and application program are downloaded to external serial flash memory by Flash Downloader. After downloading is complete, the debugging is started (Program starts running).
- NOTE: Select the loader project when you start debugging. With the following debug configuration, the loader program and application program are written to the external serial flash memory at the same time when the loader project is connected for debug.

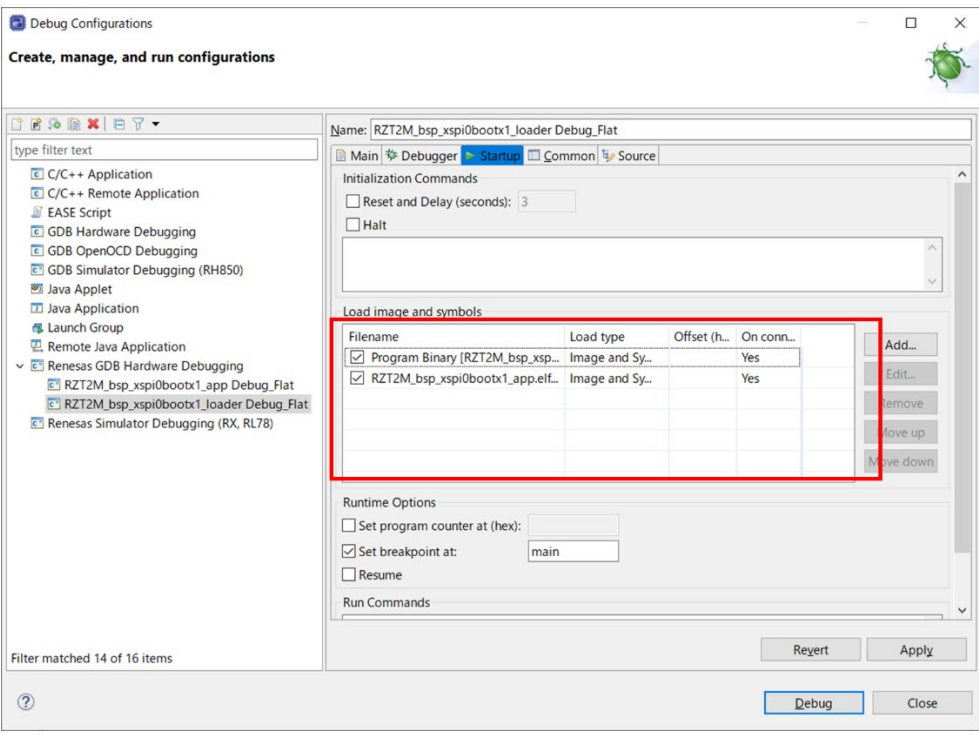

Figure 6.3 Debug configurations in e<sup>2</sup> studio

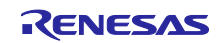

#### <span id="page-30-0"></span>5.2 Example of changing RAM placement in application program

The sample program copies the application program from the source address to the destination address specified in the loader table. The user can change the placement of the application program by rewriting the source and destination addresses as necessary.

#### <span id="page-30-1"></span>5.2.1 EWARM from IAR systems

Below is an example (xspi0boot project) of changing the placement for application program from System SRAM to ATCM.

fsp\_xspi0\_boot\_loader.icf (Linker script for loader program)

```
Default
  ~~~
  /* Internal memory */
  define region ATCM_region = mem:[from 0x00000000 size 128K];
  define region BTCM_region = mem:[from 0x00100000 size 128K];
 define region BTCM_LDR_region = mem:[from 0x00102000 size 56K];
 define region APPLICATION_RAM_region = mem:[from 0x10080000 size 64K];
 /* Flash memory */
 define region LOADER_TABLE_region = mem:[from 0x60080000 size 64K];
 define region APPLICATION_ROM_region = mem:[from 0x60100000 size 64K];
  ~~~
 ↓
 After changing
  ~~~
  /* Internal memory */
  define region ATCM_region = mem:[from 0x00000000 size 128K];
  define region BTCM_region = mem:[from 0x00100000 size 128K];
  define region BTCM_LDR_region = mem:[from 0x00102000 size 56K];
 define region APPLICATION_RAM_region = mem:[from 0x00000000 size 64K]; /* Change copy destination 
address to ATCM */
 /* Flash memory */
 define region LOADER_TABLE_region = mem:[from 0x60080000 size 64K];
 define region APPLICATION_ROM_region = mem:[from 0x60100000 size 64K];
  ~~~
```
fsp\_xspi0\_boot\_app.icf (Linker script for application program)

```
Default
~~~
place at start of SYSTEM_RAM_PRG_region { block PRG_WBLOCK };
place in SYSTEM_RAM_PRG_region { block DATA_WBLOCK };<br>place in SYSTEM_RAM_PRG_region { block DATA_ZBLOCK };
place in SYSTEM RAM PRG region
place in SYSTEM_RAM_PRG_region { rw data,
                                                         rw section .sys_stack,
                                                        rw section .svc_stack,
                                                         rw section .irq_stack,
                                                         rw section .fiq_stack,
                                                        rw section .und_stack,
                                                         rw section .abt_stack };
place in SYSTEM_RAM_PRG_region { rw section HEAP };~~~
~~~
↓
After changing
~~~
place at start of ATCM_region { block PRG_WBLOCK }; /* Change code area to ATCM */
place in ATCM_region \begin{array}{ccc} \bullet & \bullet & \bullet \\ \bullet & \bullet & \bullet \end{array} block DATA_WBLOCK }; /* Change data area to ATCM */<br>
place in ATCM_region \begin{array}{ccc} \bullet & \bullet & \bullet \\ \bullet & \bullet & \bullet & \bullet \end{array} { block DATA_ZBLOCK }; /* Change bss area to ATCM */
                                          place in ATCM_region { block DATA_ZBLOCK }; /* Change bss area to ATCM */
place in ATCM_region { rw data, /* Change stack area to ATCM */
                                            rw section .sys_stack,
                                             rw section .svc_stack,
                                             rw section .irq_stack,
                                             rw section .fiq_stack,
```
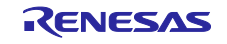

```
 rw section .und_stack,
                             rw section .abt_stack };
place in ATCM_region { rw section HEAP }; /* Change HEAP area to ATCM */
~~~
```
For example, if you place the application program code in ATCM, the data with and without initial values and the stack in BTCM, and heap area in System SRAM, write as follows.

fsp\_xspi0\_boot\_app.icf (Linker script for application program)

```
~~~
 place at start of ATCM_region { block PRG_WBLOCK }; /* Change code area to ATCM */
place in BTCM_region \left\{\n\begin{array}{ccc}\n\text{block DATA} & \text{NBlock} \\
\text{black DATA} & \text{NBlock} \\
\text{black DATA} & \text{RBlock} \\
\text{black DATA} & \text{RBlock} \\
\text{black Data area to BTCM *} \\
\text{lambda area to BTCM *} \\
\text{black Data area to BTCM *} \\
\text{black Data area to BTCM *} \\
\text{black Data area to BTCM *} \\
\text{black Data area to BTCM *} \\
\text{black Data area to BTCM *} \\
\text{black Data area to BTCM *} \\
\text{black Data area to BTCM *} \\
\text{black Data area to BTCM *} \\
\textplace in BTCM_region \left\{\n \begin{array}{ccc}\n \text{block DATA} & \text{ZBLOCK } \\
 \text{if w data}\n \end{array}\n \right\}; /* Change bss area to BTCM */<br>
\left\{\n \begin{array}{ccc}\n \text{true} & \text{if w data}\n \end{array}\n \right\} /* Change stack area to BTCM */
                                                                                                                                         place in BTCM_region { rw data, /* Change stack area to BTCM */
                                                                                 rw section .sys_stack,
                                                                                rw section .svc_stack,
                                                                                rw section .irq_stack,
                                                                                 rw section .fiq_stack,
                                                                                 rw section .und_stack,
rw section .abt_stack };<br>place in SYSTEM_RAM_region { rw section HEAP };
                                                                                          place in SYSTEM_RAM_region { rw section HEAP }; /* Change HEAP area to SYSTEM SRAM */
 ~~~
```
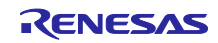

<span id="page-32-0"></span>5.2.2 e2 studio from Renesas

Below is an example (xspi0boot project) of changing the placement for application program from System SRAM to ATCM.

fsp\_xspi0\_boot\_loader.ld (Linker script for loader program)

```
Default
~~~
.IMAGE_APP_RAM 0x10080000 : AT (0x10080000)
{
      IMAGE_APP_RAM_start = .;
      KEEP(*(APP_IMAGE_RAM))
}
.IMAGE_APP_FLASH_section 0x60100000 : AT (0x60100000)
{
      IMAGE_APP_FLASH_section_start = .;
      KEEP(./src/Flash_section.o(.IMAGE_APP_FLASH_section))
      IMAGE_APP_FLASH_section_end = .;
}
~~~
↓
After changing
~~~
.IMAGE_APP_RAM 0x00000000 : AT (0x00000000) /* Change copy destination address to ATCM */
{
      IMAGE_APP_RAM_start = .;
      KEEP(*(APP_IMAGE_RAM))
}
.IMAGE_APP_FLASH_section 0x60100000 : AT (0x60100000)
{
      IMAGE_APP_FLASH_section_start = .;
      KEEP(./src/Flash_section.o(.IMAGE_APP_FLASH_section))
     IMAGE_APP_FLASH_section_end = .;
}
~~~
```
fsp\_xspi0\_boot\_app.ld (Linker script for application program)

```
Default
~~~
.text 0x10080000 : AT (_mtext)
{
    ~~~
} > SYSTEM_RAM
.rvectors :
{
    ~~~
} > SYSTEM_RAM
.ARM.extab :
{
 ~~~
} > SYSTEM_RAM
.ARM.exidx :
{
 ~~~
} > SYSTEM_RAM
.got :
{
 ~~~
} > SYSTEM_RAM
.data : AT (_mdata)
{
 ~~~
} > SYSTEM_RAM
.bss :
{
 ~~~
} > SYSTEM_RAM
.heap (NOLOAD) :
```
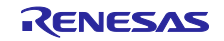

```
{
    ~~~
} > SYSTEM_RAM
.thread_stack (NOLOAD):
{
 ~~~
} > SYSTEM_RAM
.sys_stack (NOLOAD) :
{
 ~~~
} > SYSTEM_RAM
.svc_stack (NOLOAD) :
{
    ~~~
} > SYSTEM_RAM
.irq_stack (NOLOAD) :
{
 ~~~
} > SYSTEM_RAM
.fiq_stack (NOLOAD) :
{
 ~~~
} > SYSTEM_RAM
.und_stack (NOLOAD) :
{
 ~~~
} > SYSTEM_RAM
.abt_stack (NOLOAD) :
{
 ~~~
} > SYSTEM_RAM
~~~
↓
After Changing
~~~
.text 0x00000000 : AT (_mtext) /* Change code area to ATCM */
{
   ~~~
} > ATCM
.rvectors :
{
   ~~~
} > ATCM
.ARM.extab :
{
 ~~~
} > ATCM
.ARM.exidx :
{
    ~~~
} > ATCM
.got :
{
 ~~~
} > ATCM
.data : AT (_mdata) /* Change data area to ATCM */
{
    ~~~
} > ATCM
.bss : /* Change bss area to ATCM */
{
    ~~~
} > ATCM
.heap (NOLOAD) : /* Change heap area to ATCM */
{
 ~~~
} > ATCM
.thread_stack (NOLOAD):
{
    ~~~
} > ATCM
.sys_stack (NOLOAD) : /* Change stack area to ATCM */
{
```
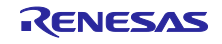

```
 ~~~
} > ATCM
.svc_stack (NOLOAD) :
{
 ~~~
} > ATCM
.irq_stack (NOLOAD) :
{
 ~~~
} > ATCM
.fiq_stack (NOLOAD) :
{
 ~~~
} > ATCM
.und_stack (NOLOAD) :
{
 ~~~
} > ATCM
.abt_stack (NOLOAD) :
{
 ~~~
} > ATCM
~~~
```
For example, if you place the application program code in ATCM, the data with and without initial values and the stack in BTCM, and heap area in System SRAM, write as follows.

fsp\_xspi0\_boot\_app.icf (Linker script for application program)

```
~~~
.text 0x00000000 : AT (_mtext) /* Change code area to ATCM */
{
   ~~~
} > ATCM
.rvectors :
{
   ~~~
} > ATCM
.ARM.extab :
{
 ~~~
} > ATCM
.ARM.exidx :
{
    ~~~
} > ATCM
.got :
{
 ~~~
} > ATCM
.data : AT (_mdata) /* Change data area to BTCM */
{
    ~~~
} > BTCM
.bss : /* Change bss area to BTCM */
{
 ~~~
} > BTCM
.heap (NOLOAD) : /* Change heap area to SYSTEM SRAM */
{
 ~~~
} > SYSTEM_RAM
.thread_stack (NOLOAD):
{
 ~~~
} > BTCM
.sys_stack (NOLOAD) : /* Change stack area to BTCM */
{
 ~~~
} > BTCM
```
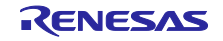

RZ/T2M Group Example of separating loader program and application program projects

```
.svc_stack (NOLOAD) :
{
 ~~~
} > BTCM
.irq_stack (NOLOAD) :
{
 ~~~
} > BTCM
.fiq_stack (NOLOAD) :
{
 ~~~
} > BTCM
.und_stack (NOLOAD) :
{
    ~~~
} > BTCM
.abt_stack (NOLOAD) :
{
    ~~~
} > BTCM
~~~
```
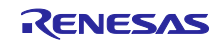

#### <span id="page-36-0"></span>5.3 How to Debug CPU1 Program

The sample program is CPU0 single core operation with default configuration. The definition "USE\_CPU1" is added to the project options, and changing its value enables the program required to run CPU1.

When CPU1 configuration is enabled, the Table 1 parameters in the loader table are replaced with the information for copying the CPU1 program. The loader program refers to the parameters and copies the CPU1 program in addition to the application program.

In addition, CPU1 reset release process is added to the application program. After the reset release process is executed, CPU1 program runs from the beginning of System SRAM (0x1000\_0000).

Detailed procedures for debugging CPU1 programs in each development environment are shown on the following pages.

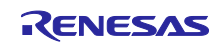

#### <span id="page-37-0"></span>5.3.1 EWARM from IAR systems

#### 1. Build CPU1 program

Open the file "**Loader\_application\_projects\cpu1\RZT2M\_cpu1.eww"** and build the **CPU1 program.** The following project option settings will output build artifacts in raw binary. After building the CPU1 program, close the RZ/T2M\_cpu1.eww workspace.

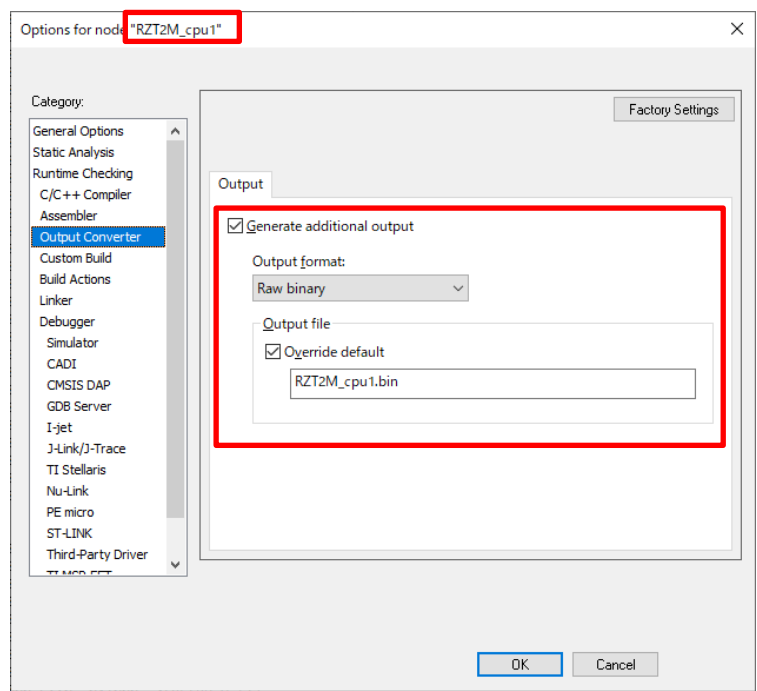

2. Link CPU1 program to CPU0 loader program

Add the following project option settings to link the CPU1 binary to the CPU0 loader program.

**Project for the loader program** : [Options] -> [Linker] -> [Input]

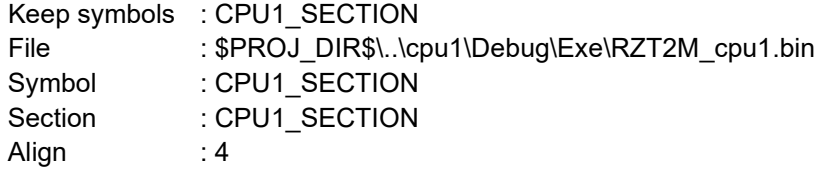

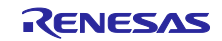

RZ/T2M Group Example of separating loader program and application program projects

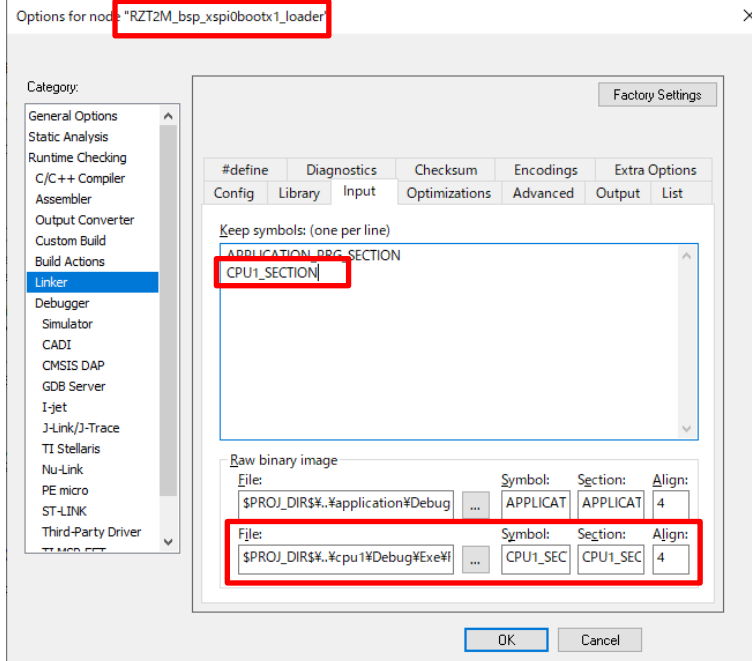

3. Enable USE\_CPU1 definition

Activate the definition to run the CPU1 program. Change the value of "USE\_CPU1" defined in the project options of the loader program and the application program from 0 to 1.

- **Project for the loader program** [Options] -> [C/C++ Compiler] -> [Preprocessor]: USE\_CPU1=1 [Options] -> [Linker] -> [Config]: USE\_CPU1=1
- **Project for the Application program** [Options] -> [C/C++ Compiler] -> [Preprocessor]: USE\_CPU1=1

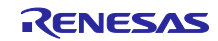

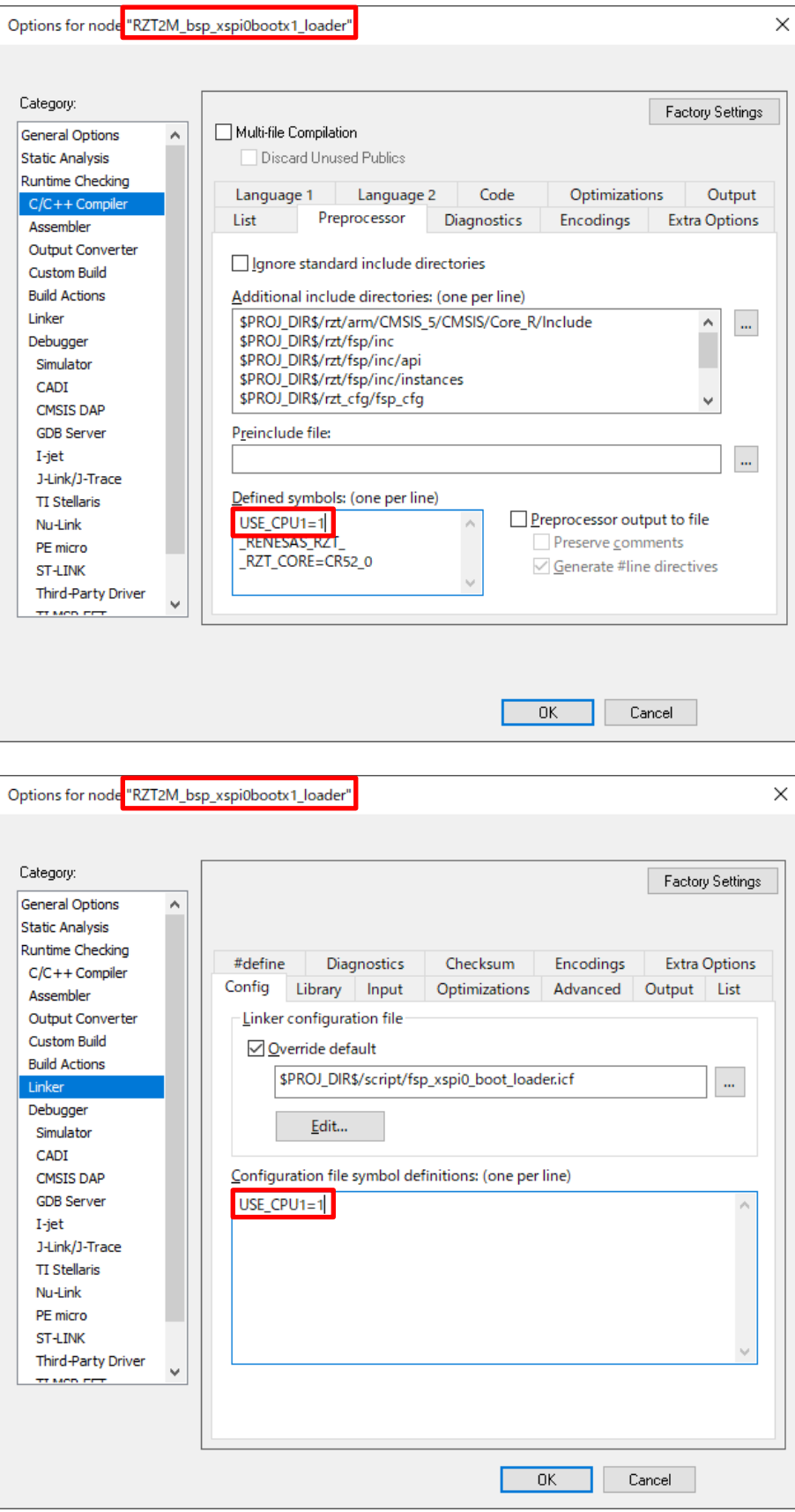

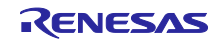

## RZ/T2M Group Example of separating loader program and application program projects

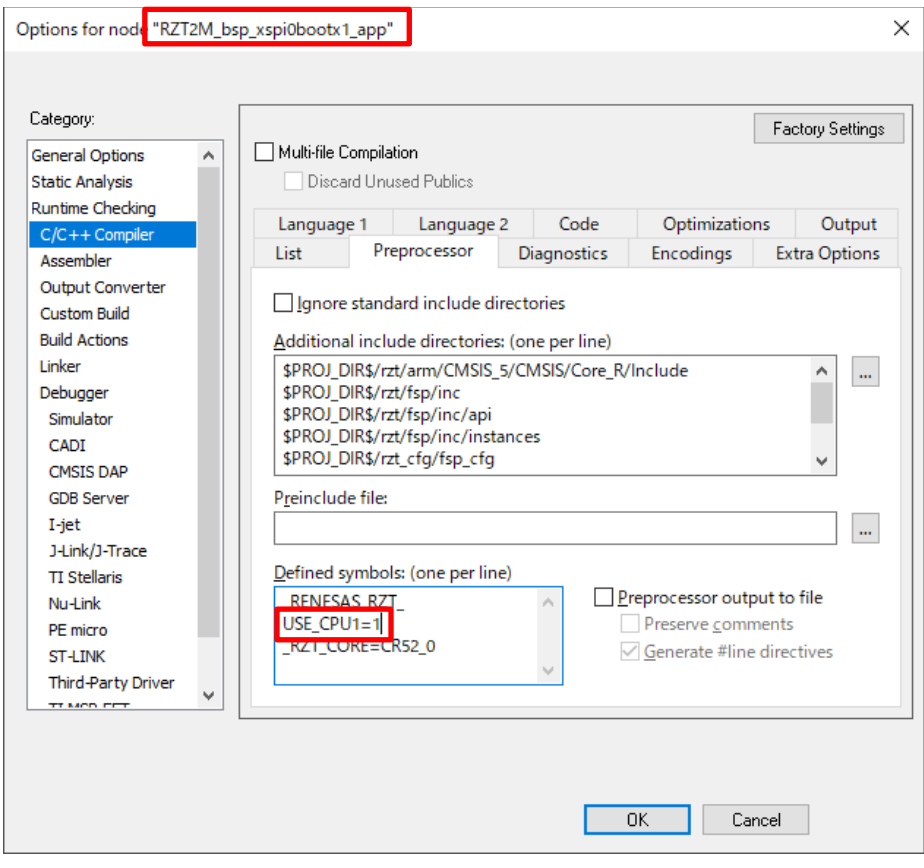

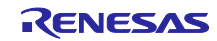

4. Settings for debugging CPU1 project

To debug the CPU1 program, use EWARM's multicore debugging function. The following additional project option settings enable debugging of CPU1 projects.

**Project for the loader program**: [Options] -> [Debugger] -> [Multicore]

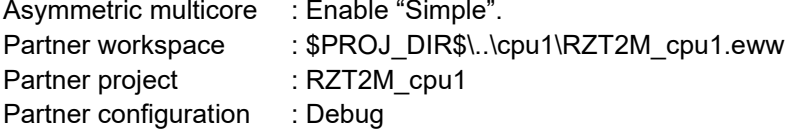

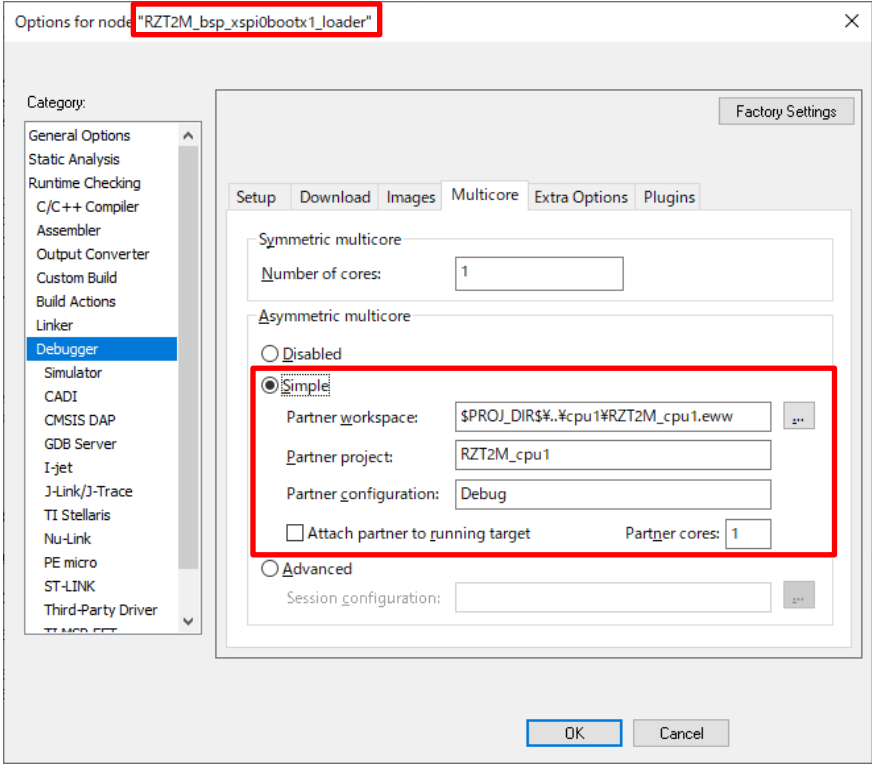

5. Rebuild and run the project

After rebuilding the loader program project, select "Download and Debug" to start debugging the loader program.

During the debugging connection, workspace for the CPU1 project automatically opens as well. Thereafter, CPU0 and CPU1 projects can be debugged. When the CPU1 program is executed, LED2 and LED3 blink.

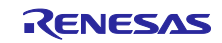

#### <span id="page-42-0"></span>5.3.2 e2studio from Renesas

#### 1. Build CPU1 program

Build the "**RZT2M\_cpu1**" program. The following project option settings will output build artifacts in raw binary.

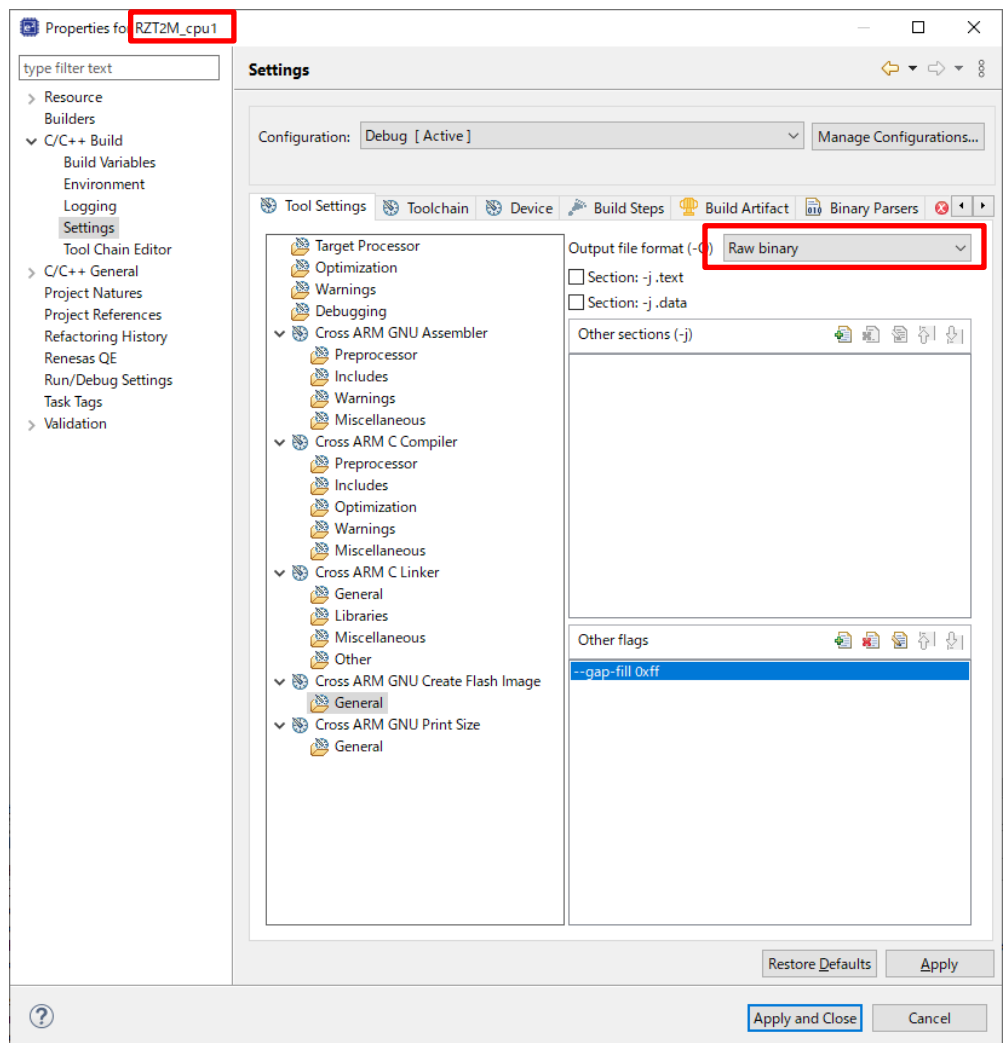

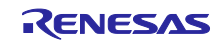

2. Link CPU1 program to CPU0 loader program

Add a section definition to the linker script file to link the CPU1 binary to the CPU0 loader program.

```
fsp_xspi0_boot_loader.ld (Linker script for the loader program)
```

```
SECTIONS
{
    .IMAGE_APP_RAM 0x10080000 : AT (0x10080000)
   {
       IMAGE_APP_RAM_start = .;
       KEEP(*(APP_IMAGE_RAM))
   }
    .IMAGE_APP_FLASH_section 0x60100000 : AT (0x60100000)
   {
       IMAGE_APP_FLASH_section_start = .;
       KEEP(./src/Flash_section.o(.IMAGE_APP_FLASH_section))
       IMAGE_APP_FLASH_section_end = .;
    }
    .IMAGE_CPU1_RAM 0x10000000 : AT (0x10000000) /* CPU1 program, RAM section for execution. */
    {
       IMAGE_CPU1_RAM_start = .;
       KEEP(*(CPU1_IMAGE_RAM))
    }
    .IMAGE_CPU1_FLASH_section 0x60200000 : AT (0x60200000) /* CPU1 program, ROM section. */
    {
       IMAGE_CPU1_FLASH_section_start = .;
       KEEP(./src/Flash_section.o(.IMAGE_CPU1_FLASH_section))
       IMAGE_CPU1_FLASH_section_end = .;
   }
     .loader_param 0x60000000 : AT (0x60000000)
    {
        KEEP(*(.loader_param))
    } > xSPI0_CS0_SPACE
     .flash_contents 0x6000004C : AT (0x6000004C)
    {
        _mtext = .;
       \frac{1}{x} = \div + (_text_end - _text_start);
        _mdata = .;
 . = . + (_data_end - _data_start);
 flash_contents_end = .;
    } > xSPI0_CS0_SPACE
~~~~~~~~
}
IMAGE_APP_FLASH_section_size = SIZEOF(.IMAGE_APP_FLASH_section);
IMAGE_CPU1_FLASH_section_size = SIZEOF(.IMAGE_CPU1_FLASH_section);
```
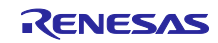

#### 3. Enable USE\_CPU1 definition

Enable the definition to run the CPU1 program. Change the value of "USE\_CPU1" defined in the project options of the **loader program** and **application program** from 0 to 1.

[Properties] -> [C/C++ Build] -> [Settings] -> [Tool Settings] [Cross ARM GNU Assembler] -> [Preprocessor]: USE\_CPU1=1 [Cross ARM C Compiler] -> [Preprocessor]: USE\_CPU1=1

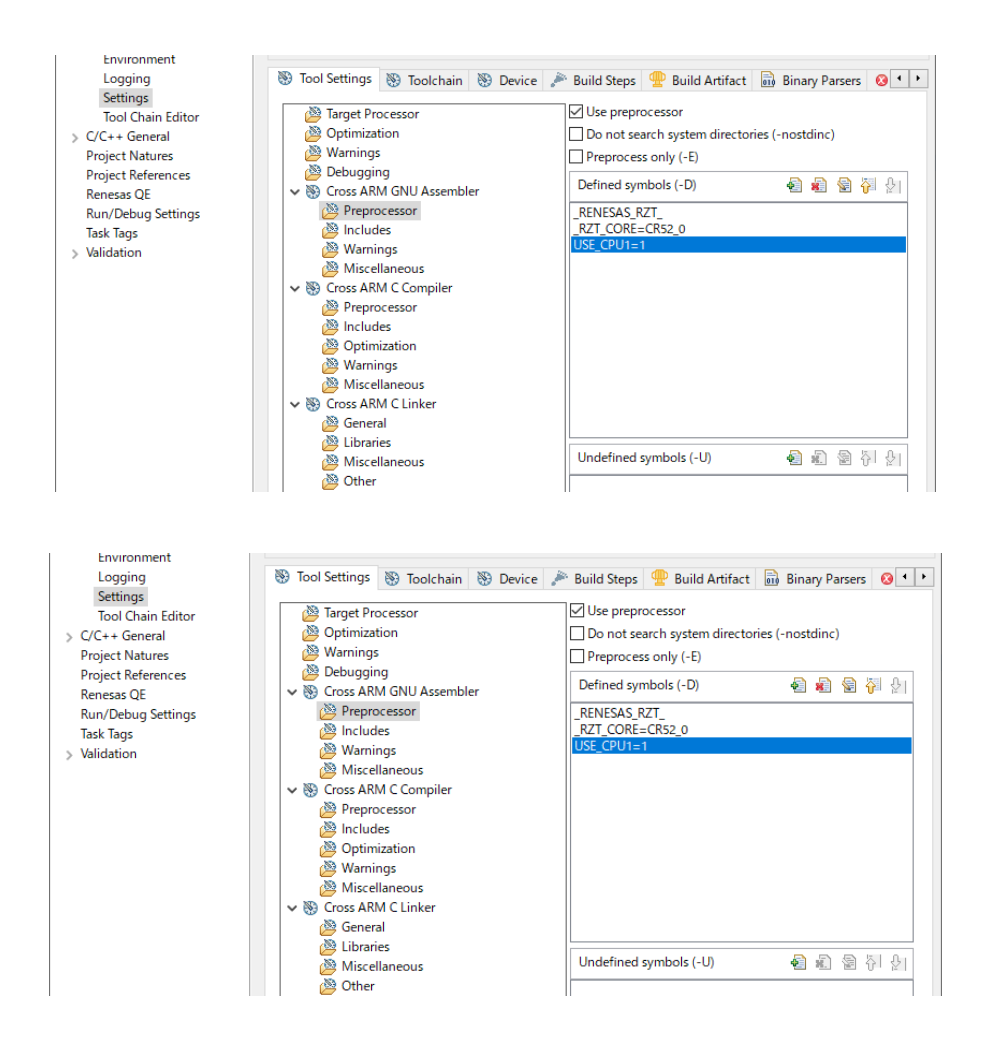

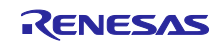

4. Rebuild and run the project

After rebuilding the loader program project, start debugging the loader program. The CPU1 program is also written to flash memory at the same time during the debug connection.

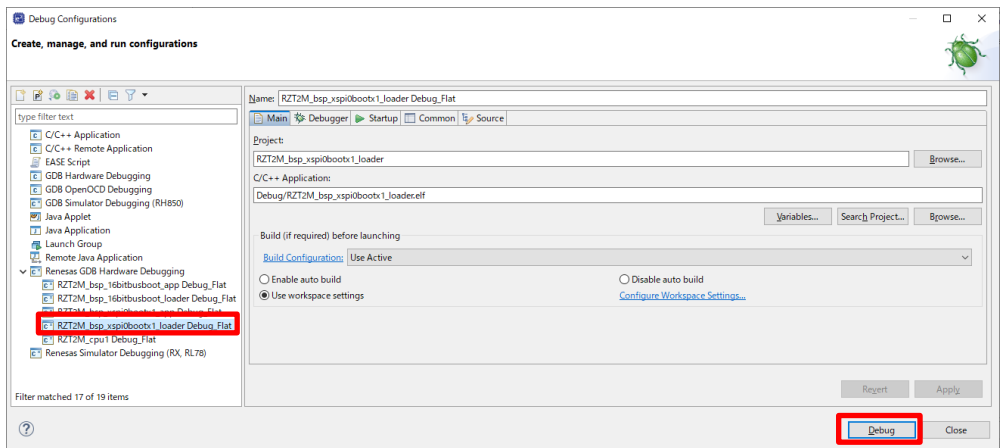

When debugging the CPU1 program, start the debugging connection of the CPU1 project after making the debugging connection of the loader program.

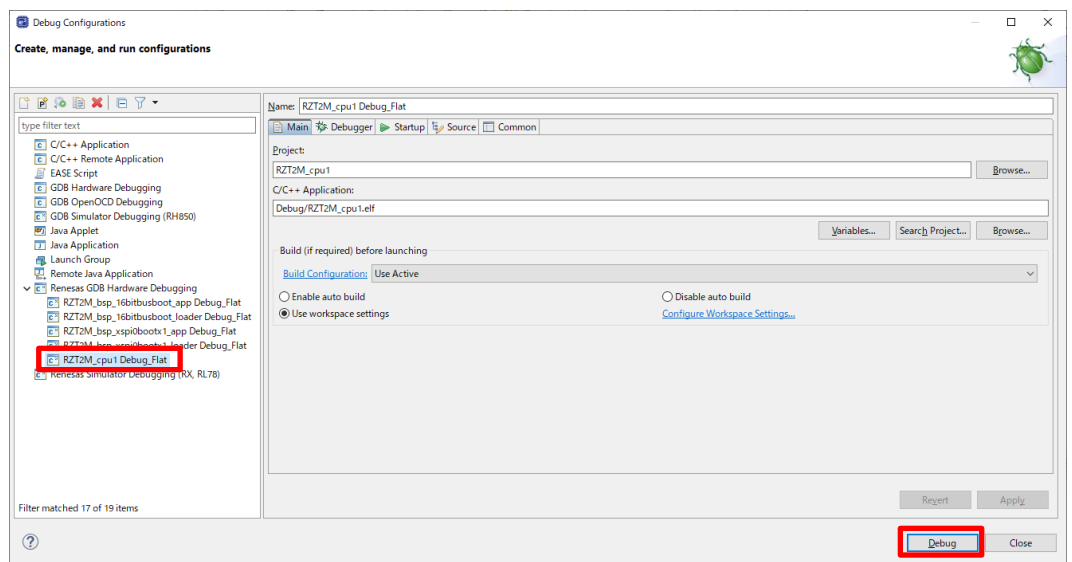

#### When the following message is displayed, select "No".

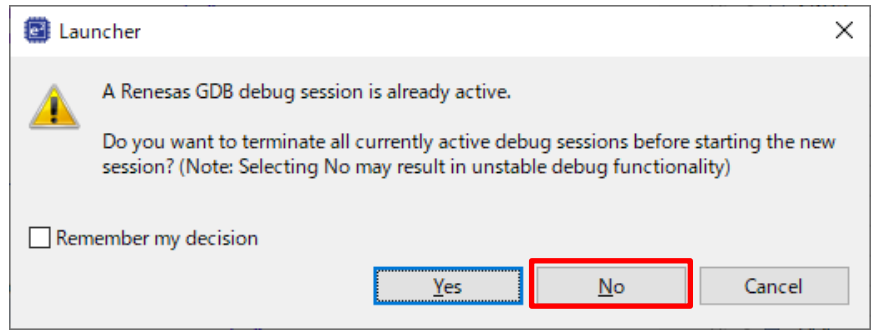

If the debugging connection of the CPU1 project succeeds, CPU0 and CPU1 are connected to the debugger. Thereafter, CPU0 and CPU1 projects can be debugged.

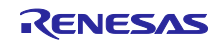

By selecting Thread in the "Debug" view on the left side of the screen, the debug target core can be switched between CPU0 and CPU1.

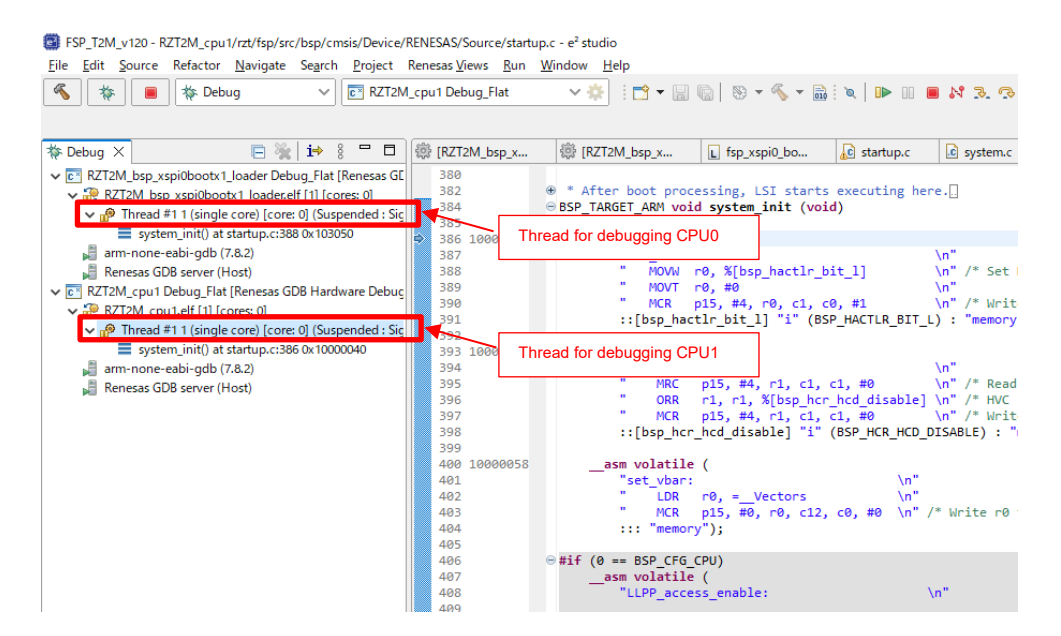

When the thread for debugging CPU0 project is selected and the program is executed, the loader program and the application program runs and LED0 and LED1 blink.

When the thread for debugging CPU1 project is selected and the program is executed, LED2 and LED3 blink.

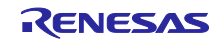

## RZ/T2M Group Example of separating loader program and application program projects

## <span id="page-47-0"></span>Revision History

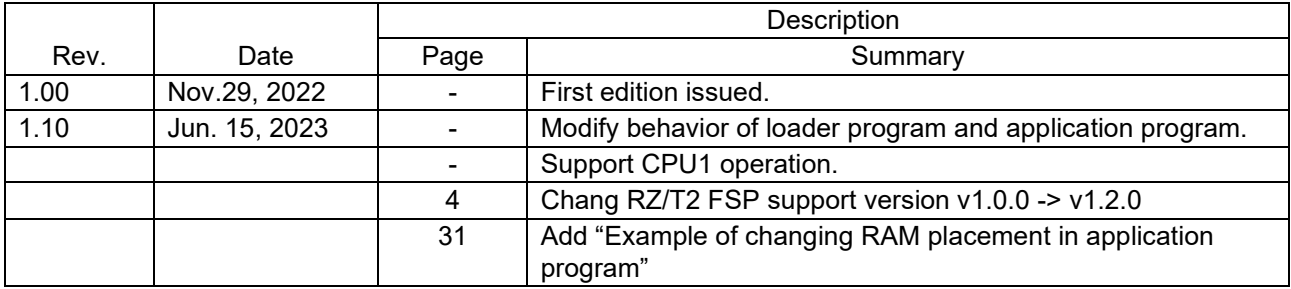

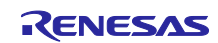

#### **General Precautions in the Handling of Microprocessing Unit and Microcontroller Unit Products**

The following usage notes are applicable to all Microprocessing unit and Microcontroller unit products from Renesas. For detailed usage notes on the products covered by this document, refer to the relevant sections of the document as well as any technical updates that have been issued for the products.

#### 1. Precaution against Electrostatic Discharge (ESD)

A strong electrical field, when exposed to a CMOS device, can cause destruction of the gate oxide and ultimately degrade the device operation. Steps must be taken to stop the generation of static electricity as much as possible, and quickly dissipate it when it occurs. Environmental control must be adequate. When it is dry, a humidifier should be used. This is recommended to avoid using insulators that can easily build up static electricity. Semiconductor devices must be stored and transported in an anti-static container, static shielding bag or conductive material. All test and measurement tools including work benches and floors must be grounded. The operator must also be grounded using a wrist strap. Semiconductor devices must not be touched with bare hands. Similar precautions must be taken for printed circuit boards with mounted semiconductor devices.

#### 2. Processing at power-on

The state of the product is undefined at the time when power is supplied. The states of internal circuits in the LSI are indeterminate and the states of register settings and pins are undefined at the time when power is supplied. In a finished product where the reset signal is applied to the external reset pin, the states of pins are not guaranteed from the time when power is supplied until the reset process is completed. In a similar way, the states of pins in a product that is reset by an on-chip power-on reset function are not guaranteed from the time when power is supplied until the power reaches the level at which resetting is specified.

3. Input of signal during power-off state

Do not input signals or an I/O pull-up power supply while the device is powered off. The current injection that results from input of such a signal or I/O pull-up power supply may cause malfunction and the abnormal current that passes in the device at this time may cause degradation of internal elements. Follow the guideline for input signal during power-off state as described in your product documentation.

4. Handling of unused pins

Handle unused pins in accordance with the directions given under handling of unused pins in the manual. The input pins of CMOS products are generally in the high-impedance state. In operation with an unused pin in the open-circuit state, extra electromagnetic noise is induced in the vicinity of the LSI, an associated shoot-through current flows internally, and malfunctions occur due to the false recognition of the pin state as an input signal become possible.

5. Clock signals

After applying a reset, only release the reset line after the operating clock signal becomes stable. When switching the clock signal during program execution, wait until the target clock signal is stabilized. When the clock signal is generated with an external resonator or from an external oscillator during a reset, ensure that the reset line is only released after full stabilization of the clock signal. Additionally, when switching to a clock signal produced with an external resonator or by an external oscillator while program execution is in progress, wait until the target clock signal is stable. 6. Voltage application waveform at input pin

Waveform distortion due to input noise or a reflected wave may cause malfunction. If the input of the CMOS device stays in the area between  $V_{IL}$ (Max.) and V<sub>IH</sub> (Min.) due to noise, for example, the device may malfunction. Take care to prevent chattering noise from entering the device when the input level is fixed, and also in the transition period when the input level passes through the area between  $V_{IL}$  (Max.) and  $V_{IH}$  (Min.).

7. Prohibition of access to reserved addresses

Access to reserved addresses is prohibited. The reserved addresses are provided for possible future expansion of functions. Do not access these addresses as the correct operation of the LSI is not guaranteed.

#### 8. Differences between products

Before changing from one product to another, for example to a product with a different part number, confirm that the change will not lead to problems. The characteristics of a microprocessing unit or microcontroller unit products in the same group but having a different part number might differ in terms of internal memory capacity, layout pattern, and other factors, which can affect the ranges of electrical characteristics, such as characteristic values, operating margins, immunity to noise, and amount of radiated noise. When changing to a product with a different part number, implement a systemevaluation test for the given product.

#### **Notice**

- 1. Descriptions of circuits, software and other related information in this document are provided only to illustrate the operation of semiconductor products and application examples. You are fully responsible for the incorporation or any other use of the circuits, software, and information in the design of your product or system. Renesas Electronics disclaims any and all liability for any losses and damages incurred by you or third parties arising from the use of these circuits, software, or information.
- 2. Renesas Electronics hereby expressly disclaims any warranties against and liability for infringement or any other claims involving patents, copyrights, or other intellectual property rights of third parties, by or arising from the use of Renesas Electronics products or technical information described in this document, including but not limited to, the product data, drawings, charts, programs, algorithms, and application examples.
- 3. No license, express, implied or otherwise, is granted hereby under any patents, copyrights or other intellectual property rights of Renesas Electronics or others.
- 4. You shall be responsible for determining what licenses are required from any third parties, and obtaining such licenses for the lawful import, export, manufacture, sales, utilization, distribution or other disposal of any products incorporating Renesas Electronics products, if required.
- 5. You shall not alter, modify, copy, or reverse engineer any Renesas Electronics product, whether in whole or in part. Renesas Electronics disclaims any and all liability for any losses or damages incurred by you or third parties arising from such alteration, modification, copying or reverse engineering.
- 6. Renesas Electronics products are classified according to the following two quality grades: "Standard" and "High Quality". The intended applications for each Renesas Electronics product depends on the product's quality grade, as indicated below.
	- "Standard": Computers; office equipment; communications equipment; test and measurement equipment; audio and visual equipment; home electronic appliances; machine tools; personal electronic equipment; industrial robots; etc.

"High Quality": Transportation equipment (automobiles, trains, ships, etc.); traffic control (traffic lights); large-scale communication equipment; key financial terminal systems; safety control equipment; etc.

Unless expressly designated as a high reliability product or a product for harsh environments in a Renesas Electronics data sheet or other Renesas Electronics document, Renesas Electronics products are not intended or authorized for use in products or systems that may pose a direct threat to human life or bodily injury (artificial life support devices or systems; surgical implantations; etc.), or may cause serious property damage (space system; undersea repeaters; nuclear power control systems; aircraft control systems; key plant systems; military equipment; etc.). Renesas Electronics disclaims any and all liability for any damages or losses incurred by you or any third parties arising from the use of any Renesas Electronics product that is inconsistent with any Renesas Electronics data sheet, user's manual or other Renesas Electronics document.

- 7. No semiconductor product is absolutely secure. Notwithstanding any security measures or features that may be implemented in Renesas Electronics hardware or software products, Renesas Electronics shall have absolutely no liability arising out of any vulnerability or security breach, including but not limited to any unauthorized access to or use of a Renesas Electronics product or a system that uses a Renesas Electronics product. RENESAS ELECTRONICS DOES NOT WARRANT OR GUARANTEE THAT RENESAS ELECTRONICS PRODUCTS, OR ANY SYSTEMS CREATED USING RENESAS ELECTRONICS PRODUCTS WILL BE INVULNERABLE OR FREE FROM CORRUPTION, ATTACK, VIRUSES, INTERFERENCE, HACKING, DATA LOSS OR THEFT, OR OTHER SECURITY INTRUSION ("Vulnerability Issues"). RENESAS ELECTRONICS DISCLAIMS ANY AND ALL RESPONSIBILITY OR LIABILITY ARISING FROM OR RELATED TO ANY VULNERABILITY ISSUES. FURTHERMORE, TO THE EXTENT PERMITTED BY APPLICABLE LAW, RENESAS ELECTRONICS DISCLAIMS ANY AND ALL WARRANTIES, EXPRESS OR IMPLIED, WITH RESPECT TO THIS DOCUMENT AND ANY RELATED OR ACCOMPANYING SOFTWARE OR HARDWARE, INCLUDING BUT NOT LIMITED TO THE IMPLIED WARRANTIES OF MERCHANTABILITY, OR FITNESS FOR A PARTICULAR PURPOSE.
- 8. When using Renesas Electronics products, refer to the latest product information (data sheets, user's manuals, application notes, "General Notes for Handling and Using Semiconductor Devices" in the reliability handbook, etc.), and ensure that usage conditions are within the ranges specified by Renesas Electronics with respect to maximum ratings, operating power supply voltage range, heat dissipation characteristics, installation, etc. Renesas Electronics disclaims any and all liability for any malfunctions, failure or accident arising out of the use of Renesas Electronics products outside of such specified ranges.
- 9. Although Renesas Electronics endeavors to improve the quality and reliability of Renesas Electronics products, semiconductor products have specific characteristics, such as the occurrence of failure at a certain rate and malfunctions under certain use conditions. Unless designated as a high reliability product or a product for harsh environments in a Renesas Electronics data sheet or other Renesas Electronics document, Renesas Electronics products are not subject to radiation resistance design. You are responsible for implementing safety measures to guard against the possibility of bodily injury, injury or damage caused by fire, and/or danger to the public in the event of a failure or malfunction of Renesas Electronics products, such as safety design for hardware and software, including but not limited to redundancy, fire control and malfunction prevention, appropriate treatment for aging degradation or any other appropriate measures. Because the evaluation of microcomputer software alone is very difficult and impractical, you are responsible for evaluating the safety of the final products or systems manufactured by you.
- 10. Please contact a Renesas Electronics sales office for details as to environmental matters such as the environmental compatibility of each Renesas Electronics product. You are responsible for carefully and sufficiently investigating applicable laws and regulations that regulate the inclusion or use of controlled substances, including without limitation, the EU RoHS Directive, and using Renesas Electronics products in compliance with all these applicable laws and regulations. Renesas Electronics disclaims any and all liability for damages or losses occurring as a result of your noncompliance with applicable laws and regulations.
- 11. Renesas Electronics products and technologies shall not be used for or incorporated into any products or systems whose manufacture, use, or sale is prohibited under any applicable domestic or foreign laws or regulations. You shall comply with any applicable export control laws and regulations promulgated and administered by the governments of any countries asserting jurisdiction over the parties or transactions.
- 12. It is the responsibility of the buyer or distributor of Renesas Electronics products, or any other party who distributes, disposes of, or otherwise sells or transfers the product to a third party, to notify such third party in advance of the contents and conditions set forth in this document.
- 13. This document shall not be reprinted, reproduced or duplicated in any form, in whole or in part, without prior written consent of Renesas Electronics.
- 14. Please contact a Renesas Electronics sales office if you have any questions regarding the information contained in this document or Renesas Electronics products.
- (Note1) "Renesas Electronics" as used in this document means Renesas Electronics Corporation and also includes its directly or indirectly controlled subsidiaries.
- (Note2) "Renesas Electronics product(s)" means any product developed or manufactured by or for Renesas Electronics.

#### (Rev.5.0-1 October 2020)

#### **Corporate Headquarters Contact information**

TOYOSU FORESIA, 3-2-24 Toyosu, Koto-ku, Tokyo 135-0061, Japan [www.renesas.com](https://www.renesas.com/)

#### **Trademarks**

Renesas and the Renesas logo are trademarks of Renesas Electronics Corporation. All trademarks and registered trademarks are the property of their respective owners.

For further information on a product, technology, the most up-to-date version of a document, or your nearest sales office, please visit: [www.renesas.com/contact/.](https://www.renesas.com/contact/)